## **Dell P2418D**

Guida dell'utente

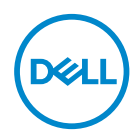

**Modello monitor: P2418D Modello di conformità: P2418Dc Tipo normativo: P2418Dc 001**

- **NOTA: UNA NOTA segnala informazioni importanti che aiutano a fare un migliore utilizzo del proprio computer.**
- **ATTENZIONE: Un richiamo all'ATTENZIONE indica potenziali danni all'hardware o la perdita dei dati se non sono seguite le istruzioni.**
- **AVVISO: Un AVVISO segnala il potenziale di danni alle proprietà, di lesioni personali o di morte.**

**Copyright © 2017 Dell Inc. o relative filiali. Tutti i diritti riservati.** Dell, EMC e altri marchi sono marchi di fabbrica di Dell Inc. o delle sue filiali. Altri marchi potrebbero essere marchi di fabbrica appartenenti ai rispettivi proprietari.

 $2017 - 07$ 

Rev. A00

# **Indice**

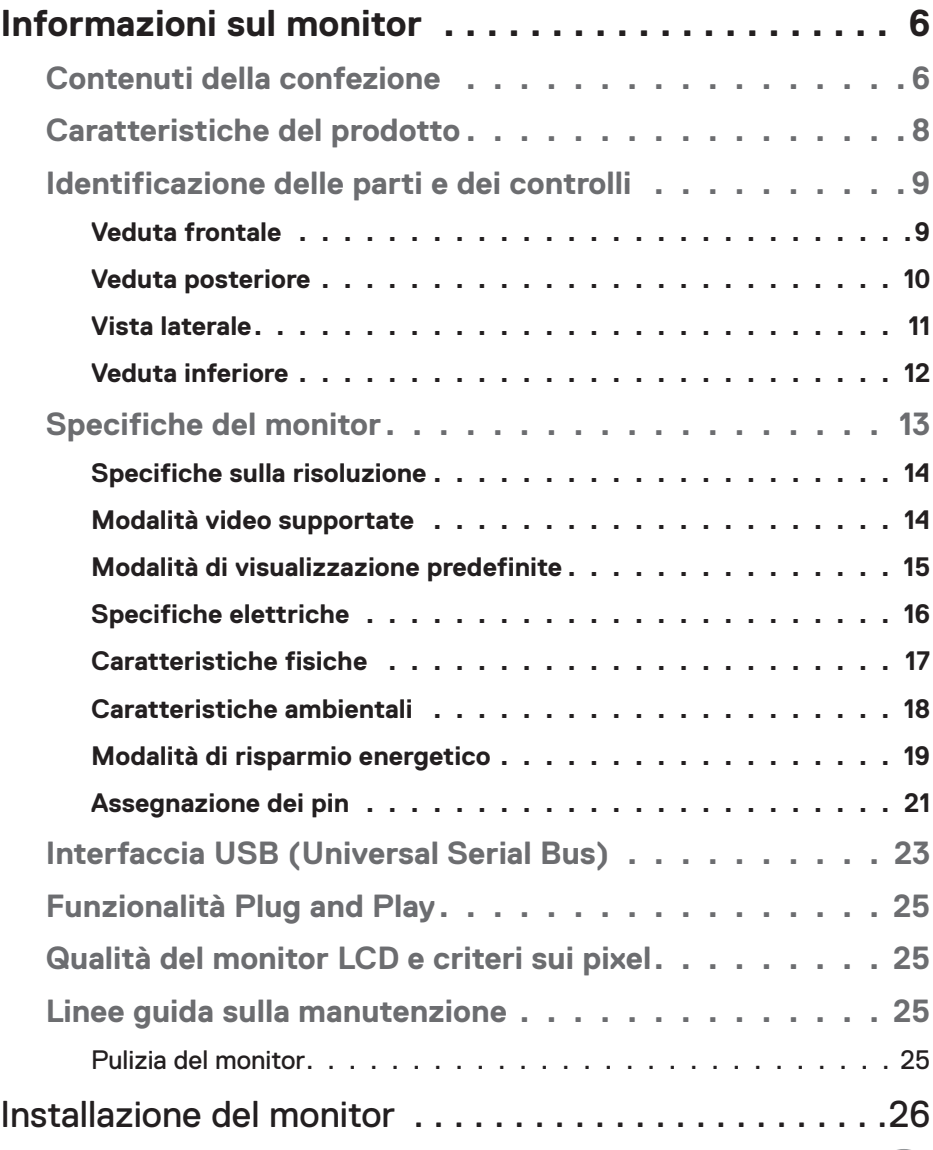

 $(PELL)$ 

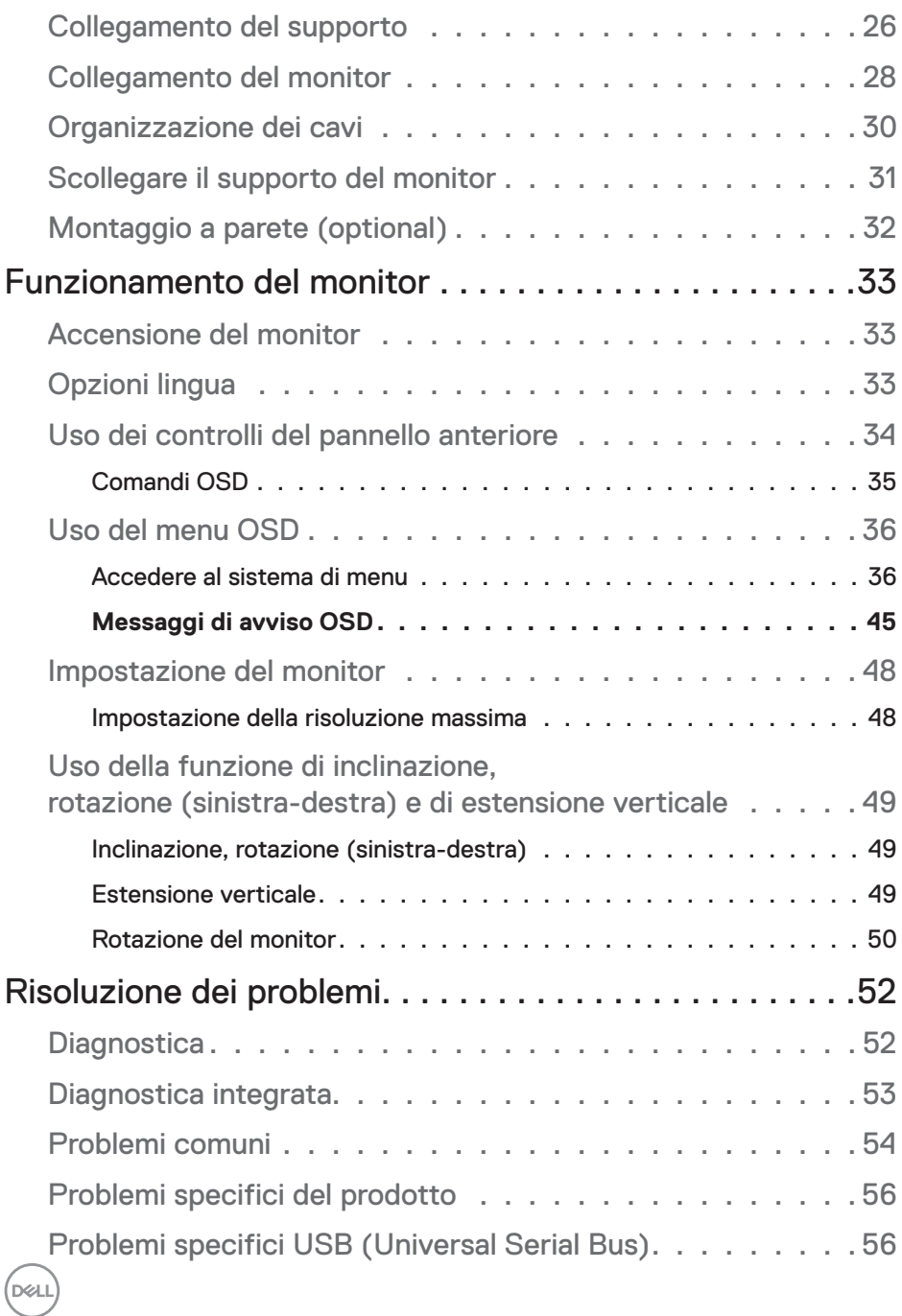

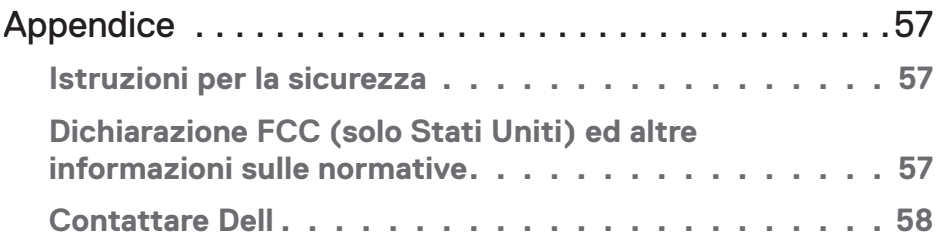

## <span id="page-5-0"></span>**Informazioni sul monitor**

## **Contenuti della confezione**

Il monitor è inviato con gli elementi mostrati nella tabella di seguito. Se un componente è mancante, contattare l'assistenza tecnica Dell. Per altre informazioni, fare riferimento a [Contattare Dell](#page-57-1).

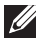

**NOTA: Alcuni elementi potrebbero essere accessori optional e potrebbero non essere inviati insieme al monitor. Alcune funzioni o supporti potrebbero non essere disponibili in alcuni paesi.**

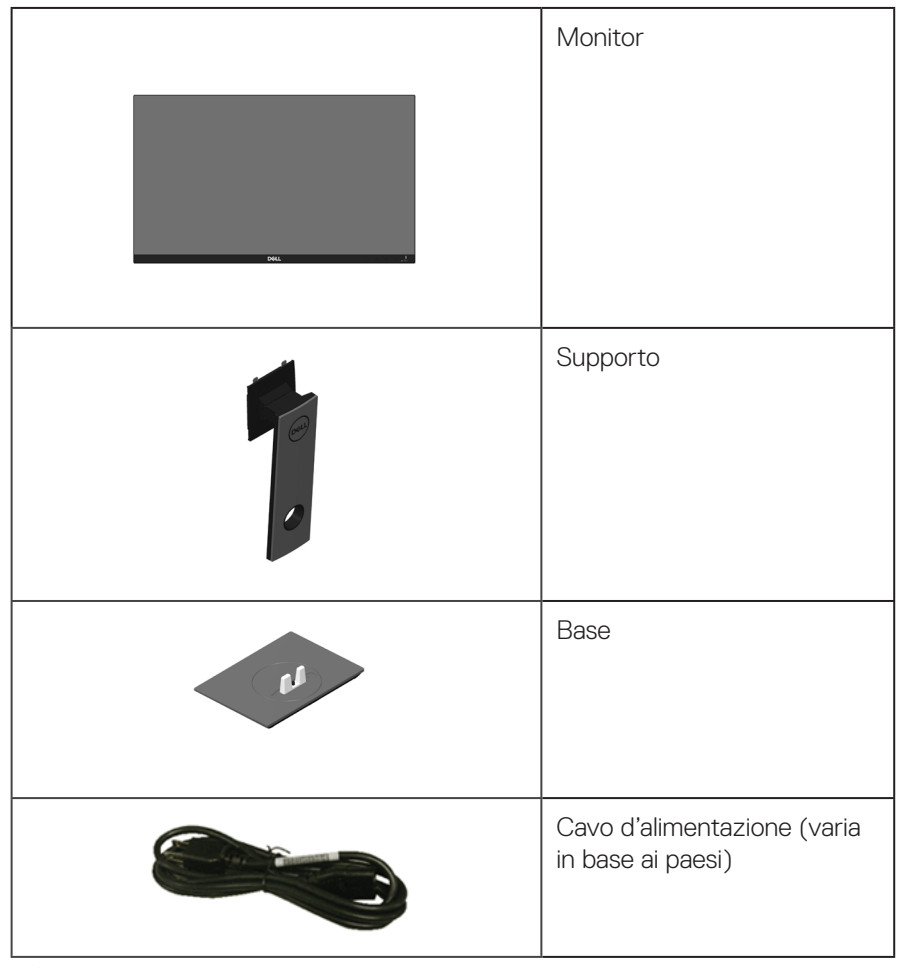

.<br>D&LL

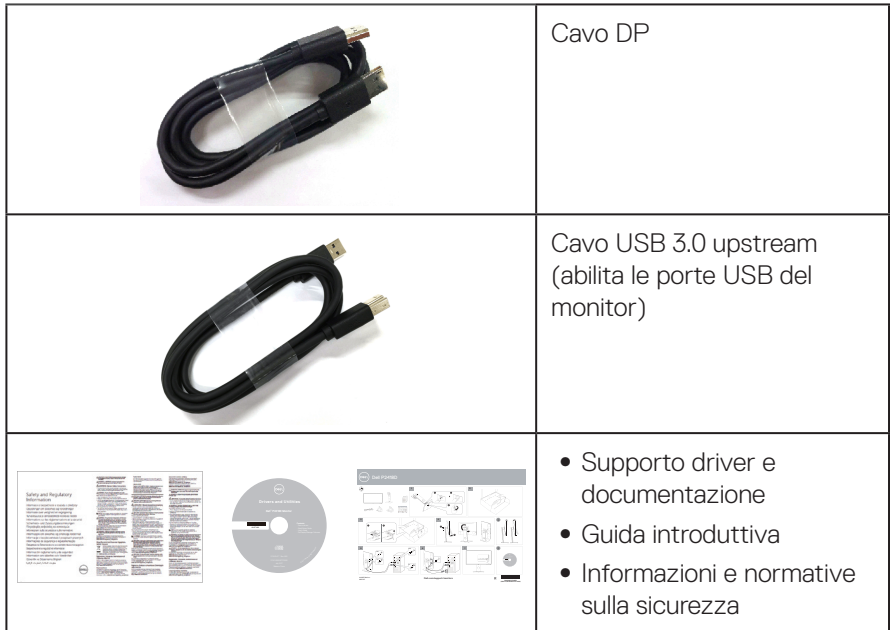

**DELL** 

## <span id="page-7-0"></span>**Caratteristiche del prodotto**

Il display a schermo piatto **Dell P2418D** è dotato di schermo a matrice attiva TFT (Thin-Film Transistor), LCD (Liquid Crystal Display) e retroilluminazione a LED. Le caratteristiche elettriche del monitor includono:

- ∞ **P2418D**: Area di visualizzazione del display 60,33 cm (23,75 pollici) (misurati diagonalmente). Risoluzione 2560 x 1440, tramite HDMI/DisplayPort, più supporto schermo intero per risoluzioni più basse.
- ∞ Ampio angolo di visione che consente di vedere stando seduti, in piedi o spostandosi da lato a lato.
- ∞ Gamma di colori del 99% sRGB.
- ∞ Elevato rapporto di contrasto dinamico.
- Capacità d'inclinazione, rotazione, altezza e regolamento rotazione.
- ∞ Supporto rimovibile e fori di montaggio VESA™ (Video Electronics Standards Association) da 100 mm che consentono la flessibilità nelle soluzioni di montaggio.
- Connettività digitale con DisplayPort e HDMI.
- Dotato di 1 porta upstream USB e 4 porte USB downstream.
- Capacità Plug and Play, se supportata dal sistema.
- ∞ Menu di regolazione OSD per una facile impostazione ed ottimizzazione dello schermo.
- Supporto software e documentazione che include un file informativo (INF), il file ICM (Image Color Matching) e la documentazione del prodotto.
- Software Dell Display Manager incluso (nel CD fornito in dotazione al monitor).
- Alloggio antifurto.
- ∞ Fermo del supporto.
- Capacità di passare da proporzioni wide a standard mantenendo la qualità dell'immagine.
- 0,3 W di potenza di standby quando è in modalità di sospensione.
- Variatore analogico retroilluminazione per una visione senza sfarfallii.
- Ottimizzare il comfort visivo con uno schermo antisfarfallio.
- ∞ I possibili effetti a lungo termine dell'emissione di luce blu dal monitor potrebbero causare danni alla vista, compresi affaticamento degli occhi o affaticamento visivo. La funzione ComfortView è stata progettata per ridurre la quantità di luce blu emessa dal monitor per ottimizzare il comfort visivo.

**D**&LI

## <span id="page-8-0"></span>**Identificazione delle parti e dei controlli**

#### **Veduta frontale**

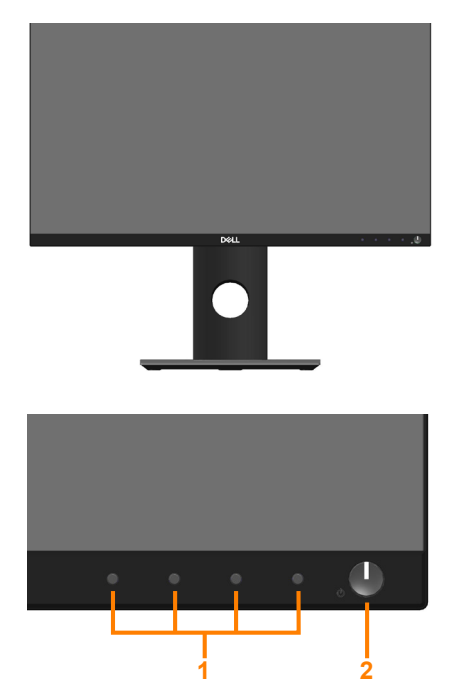

#### **Controlli del pannello frontale**

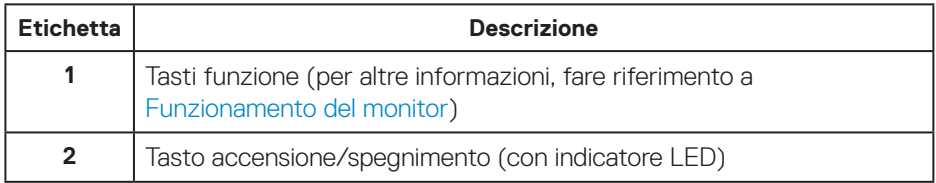

 **Informazioni sul monitor** │ **9**

(dell

#### <span id="page-9-0"></span>**Veduta posteriore**

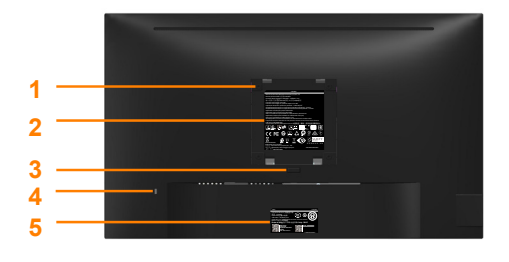

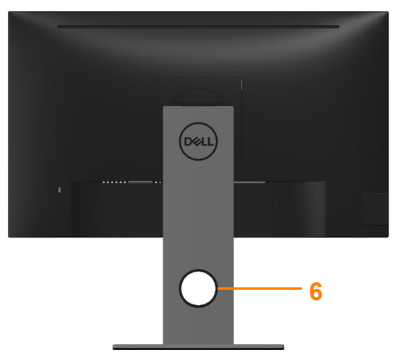

#### **Vista posteriore senza supporto del monitor**

**Veduta posteriore con supporto del monitor**

| <b>Etichetta</b> | Descrizione                                                                         | <b>Uso</b>                                                                                                 |
|------------------|-------------------------------------------------------------------------------------|----------------------------------------------------------------------------------------------------|
|                  | Fori di montaggio VESA<br>(100 mm x 100 mm - dietro la<br>copertura VESA attaccata) | Installare il monitor alla parete<br>utilizzando un apposito kit<br>compatibile VESA (100 mm x<br>100 mm). |
| $\overline{2}$   | Etichetta di conformità                                                             | Elenca le approvazioni delle<br>autorità di regolamentazione.                                              |
| 3                | Tasto di sblocco del supporto                                                       | Per rimuovere il supporto dal<br>monitor.                                                                  |
| 4                | Alloggio antifurto                                                                  | Protegge il monitor con<br>blocco di sicurezza (venduto<br>separatamente).                                 |
| 5                | Codice a barre, numero di serie<br>ed etichetta Service Tag                         | Fare riferimento a questa etichetta<br>quando ci si mette in contatto con<br>il Supporto tecnico Dell.     |
| 6                | Alloggio per la gestione dei cavi                                                   | Permette di organizzare i cavi<br>facendoli passare attraverso il foro.                                    |

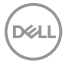

#### <span id="page-10-0"></span>**Vista laterale**

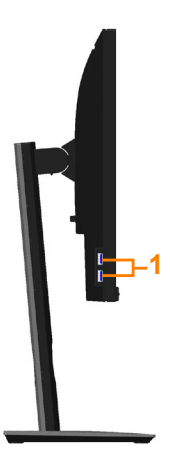

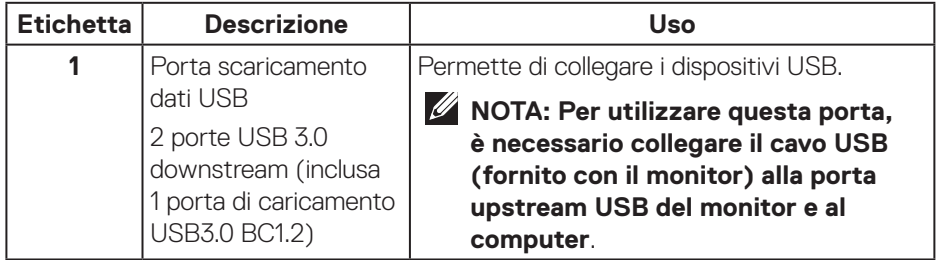

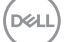

#### <span id="page-11-1"></span><span id="page-11-0"></span>**Veduta inferiore**

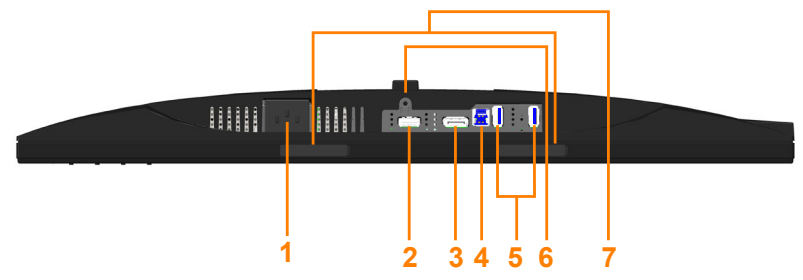

#### **Veduta inferiore senza base del monitor**

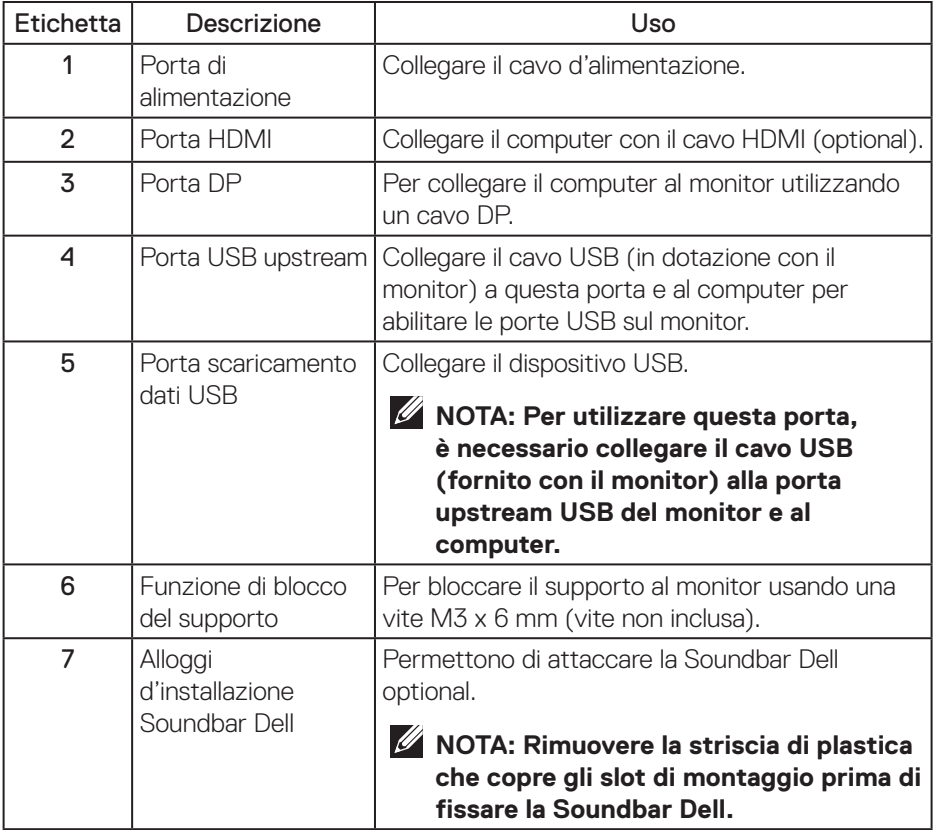

(dell

## <span id="page-12-1"></span><span id="page-12-0"></span>**Specifiche del monitor**

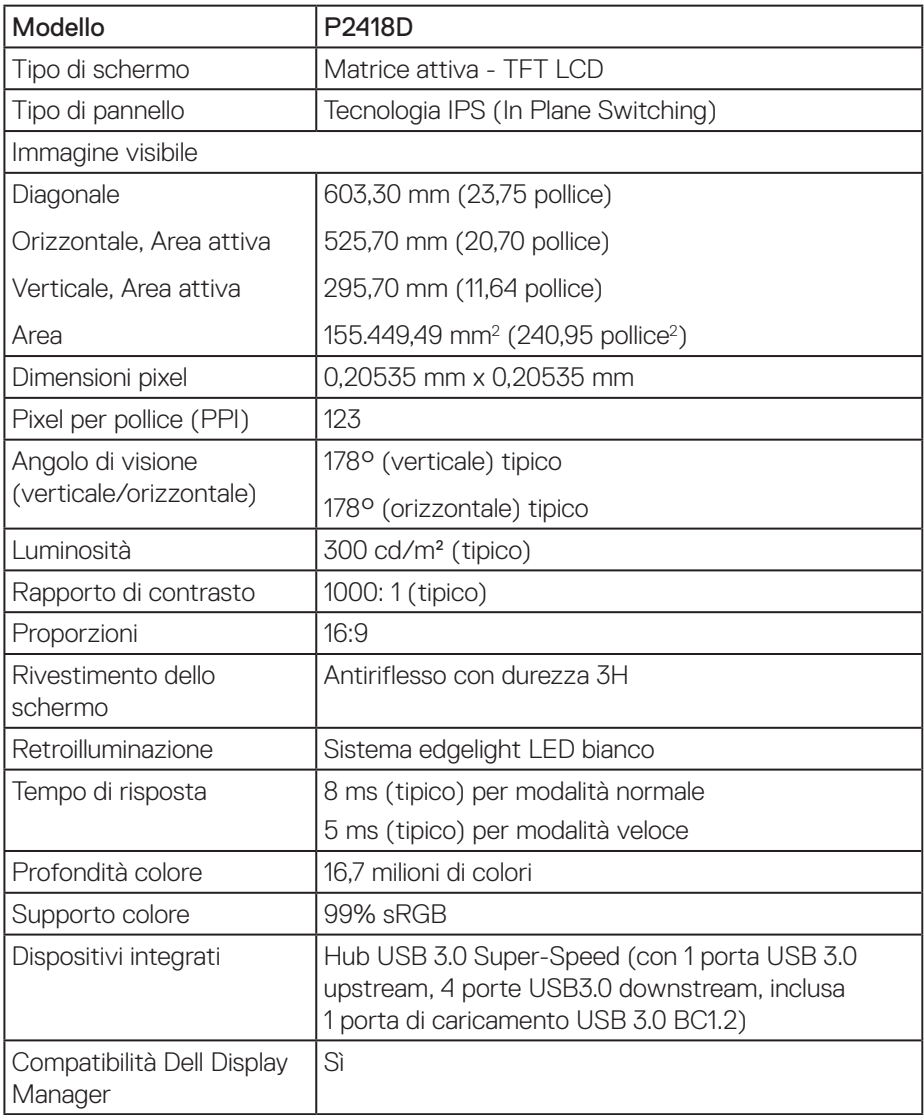

 $(\overline{DEL}$ 

<span id="page-13-0"></span>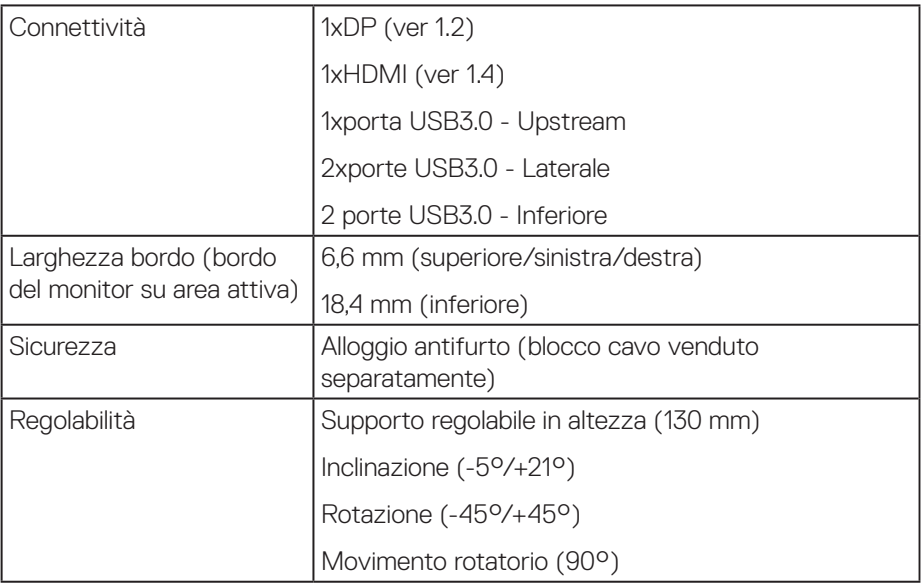

#### **Specifiche sulla risoluzione**

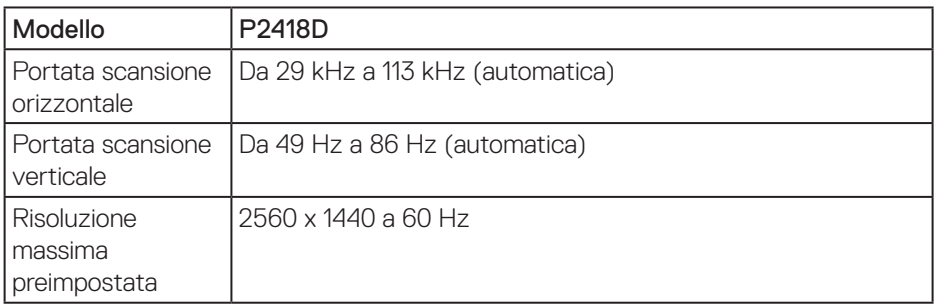

#### **Modalità video supportate**

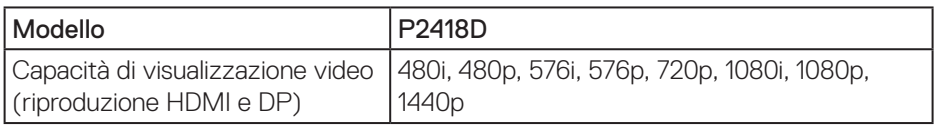

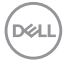

#### <span id="page-14-0"></span>**Modalità di visualizzazione predefinite**

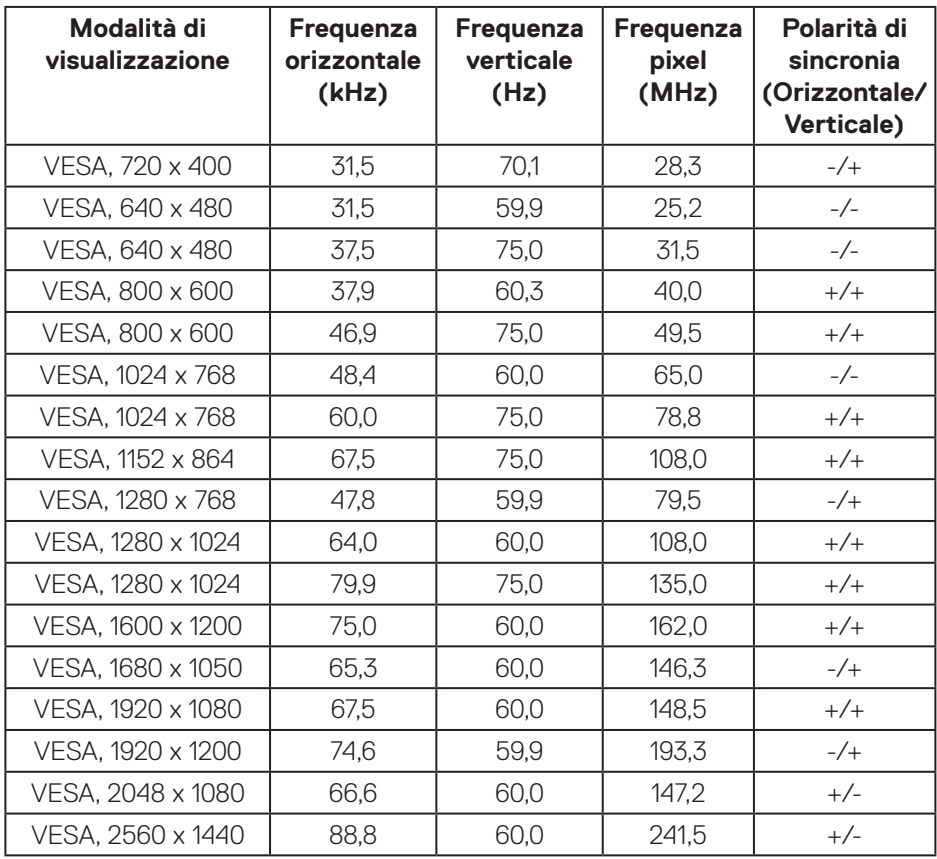

#### <span id="page-15-0"></span>**Specifiche elettriche**

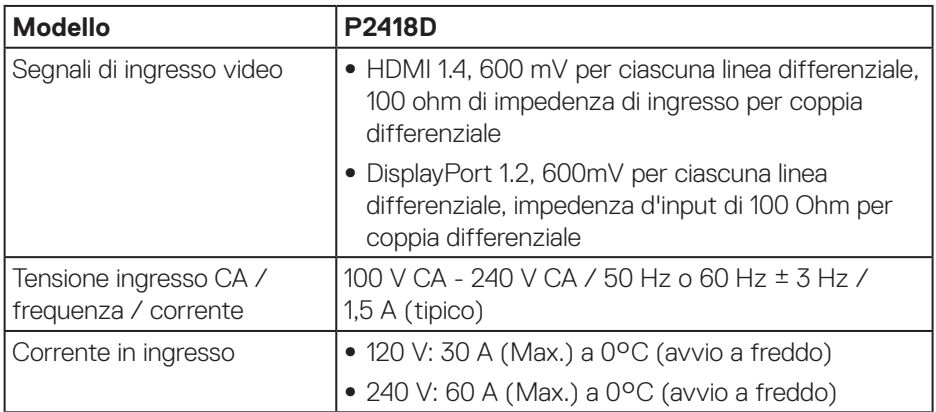

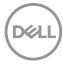

#### <span id="page-16-0"></span>**Caratteristiche fisiche**

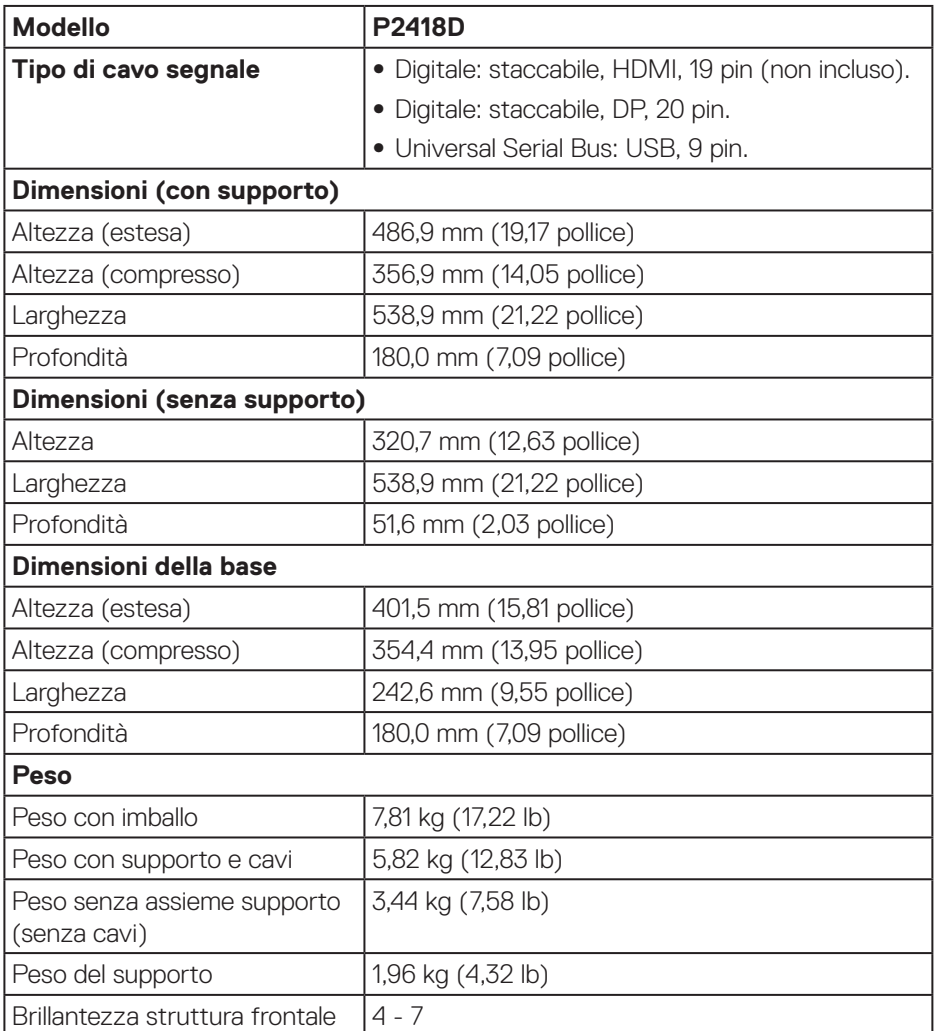

#### <span id="page-17-0"></span>**Caratteristiche ambientali**

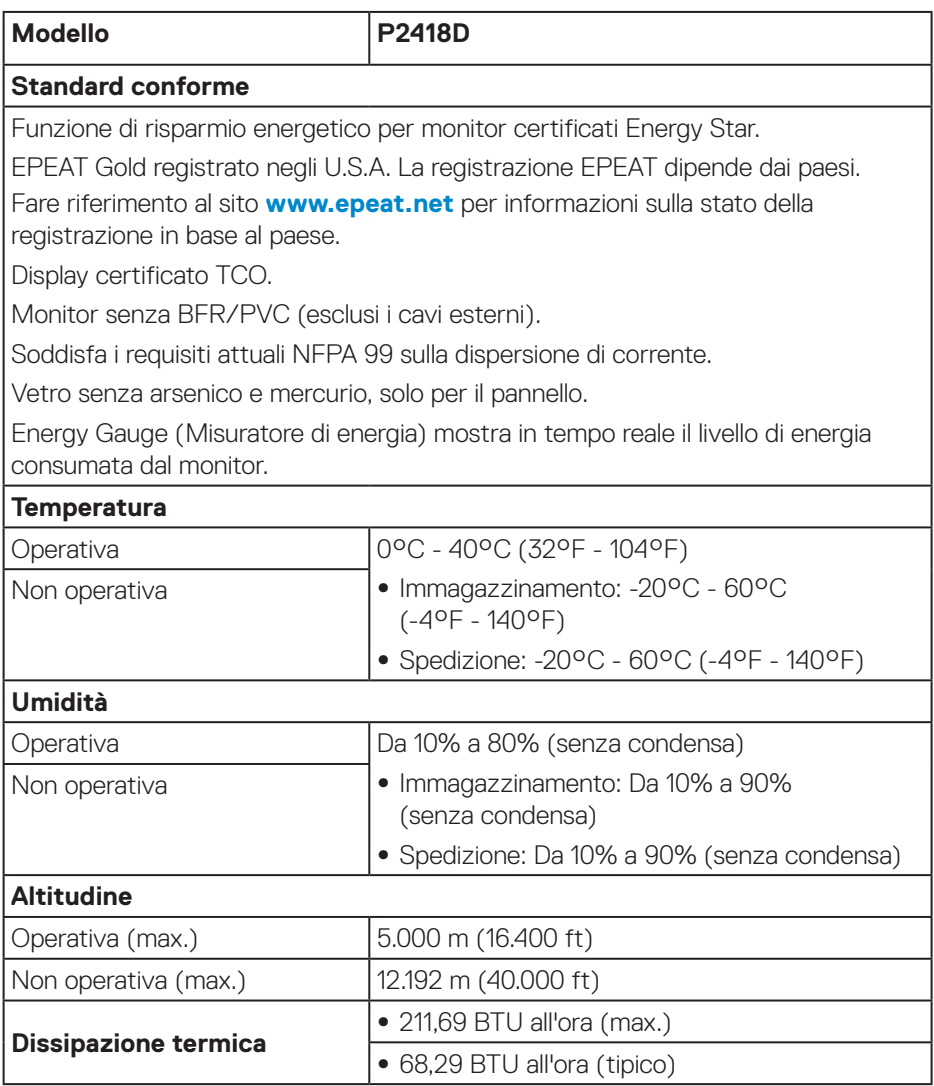

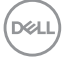

#### <span id="page-18-1"></span><span id="page-18-0"></span>**Modalità di risparmio energetico**

Se il PC è dotato di scheda video o software conforme agli standard DPM™ VESA, il monitor può ridurre automaticamente il suo consumo energetico quando non è in uso. Questa funzione è denominata Modalità di risparmio energetico\*. Quando il computer rileva l'input dalla tastiera, dal mouse o altri dispositivi, il monitor riprende automaticamente il funzionamento. La tabella che segue mostra il consumo energetico e le segnalazioni di questa funzione automatica di risparmio energetico.

\* Il consumo energetico pari a zero in modalità di spegnimento può essere ottenuto solamente scollegando il cavo di alimentazione dal monitor.

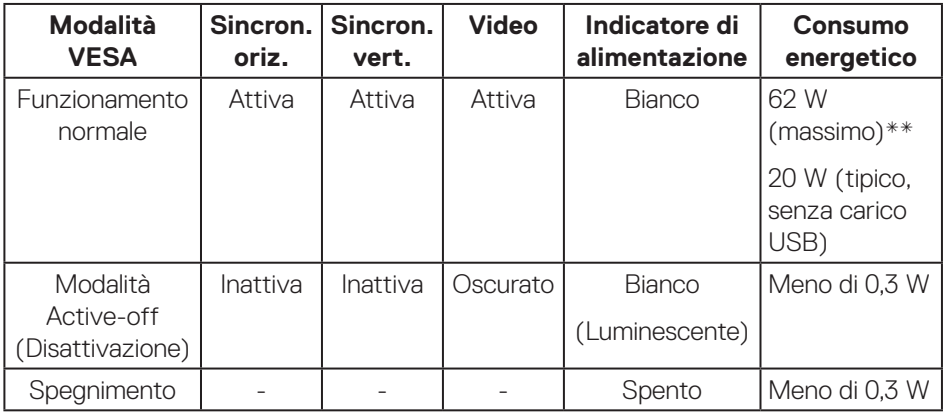

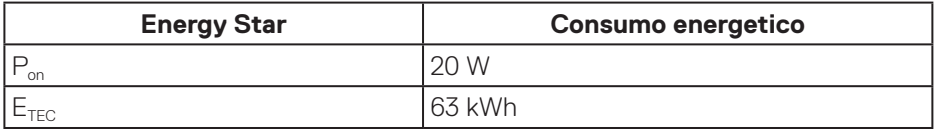

\*\* Consumo energetico massimo con luminanza massima.

Il presente documento è solo informativo e riporta le prestazioni di laboratorio. Il prodotto può funzionare in modo diverso, a seconda del software, dei componenti e delle periferiche ordinati e non sarà obbligatorio aggiornare tali informazioni. Di conseguenza, il cliente non deve affidarsi a queste informazioni per prendere decisioni in merito alle tolleranze elettriche o altro. Nessuna garanzia di accuratezza o completezza è espressa o implicita.

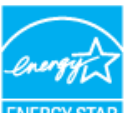

**NOTA: Questo monitor è compatibile ENERGY STAR.** ENERGY STAR

*M* NOTA:

- **P<sub>on</sub>:** Consumo energia in modalità On secondo quanto indicato nella **versione Energy Star 7.0.**
- **E<sub>TEC</sub>: Consumo totale di energia in KWh come definito da Energy Star versione 7.0.**

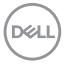

#### <span id="page-20-0"></span>**Assegnazione dei pin**

#### **Connettore HDMI**

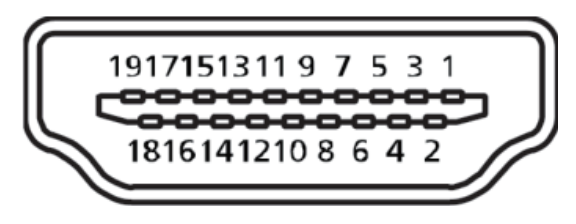

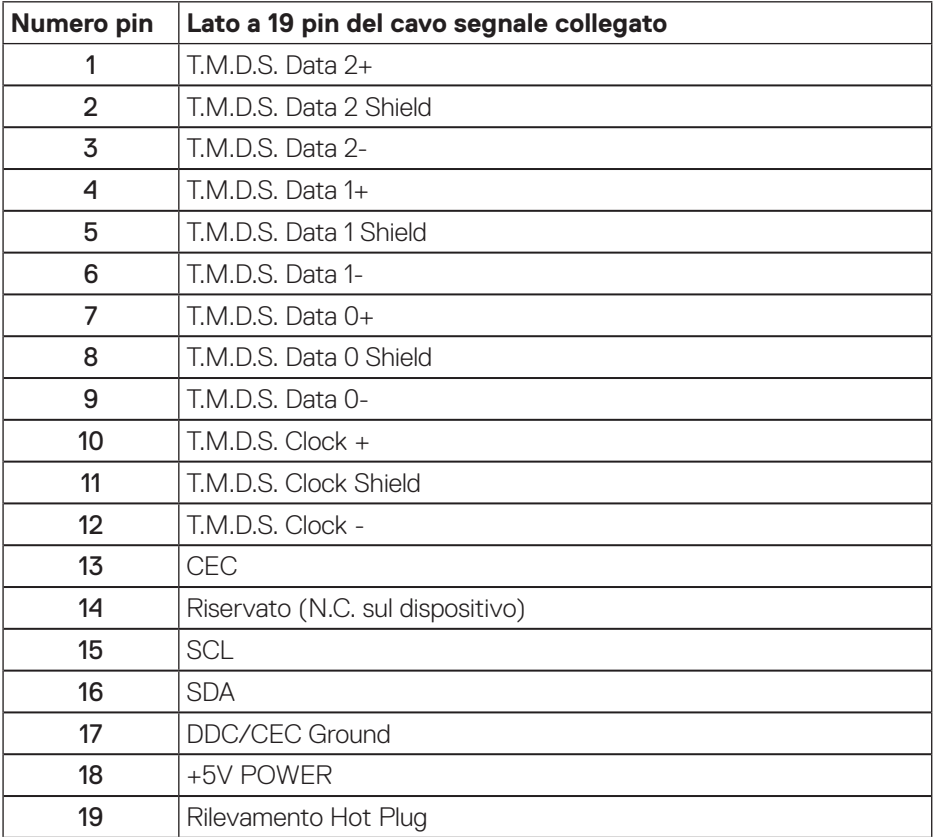

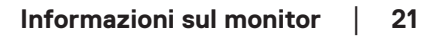

DELL

**Connettore DisplayPort** 

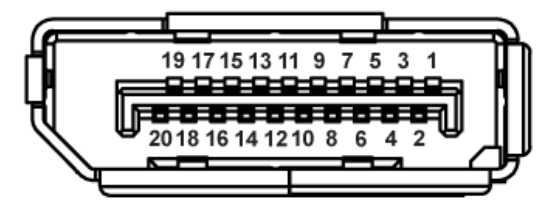

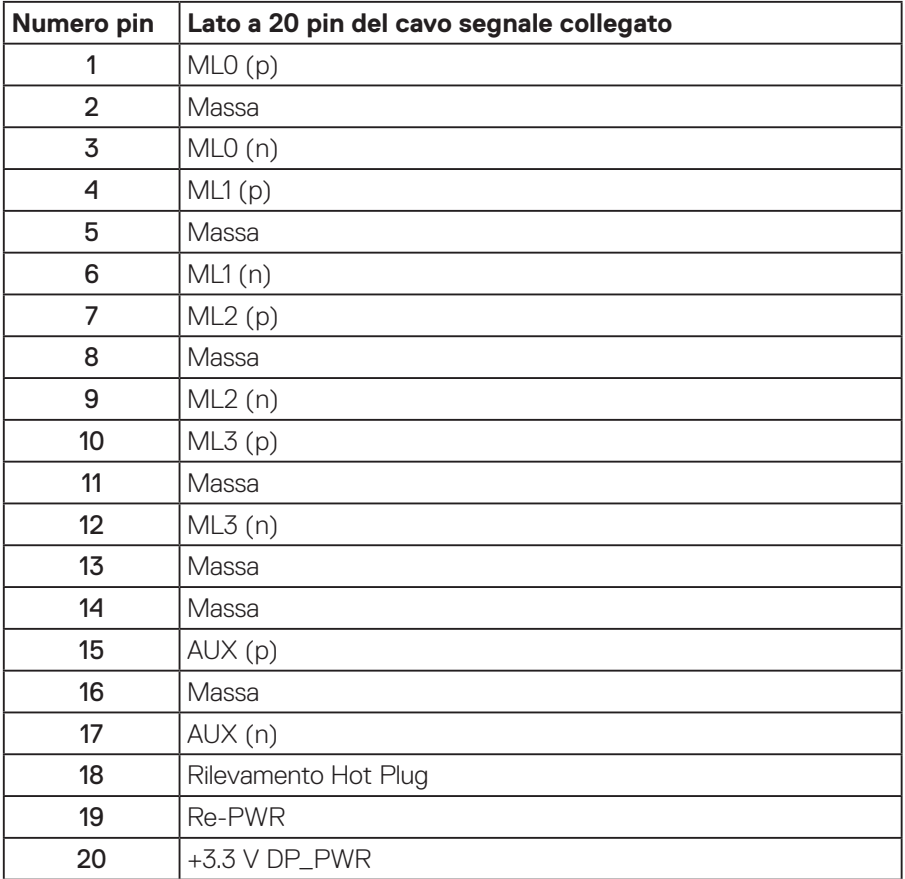

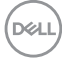

## <span id="page-22-0"></span>**Interfaccia USB (Universal Serial Bus)**

Questa sezione dà informazioni sulle porte USB disponibili sul monitor.

### **NOTA: Questo monitor è compatibile Super-Speed USB 3.0.**

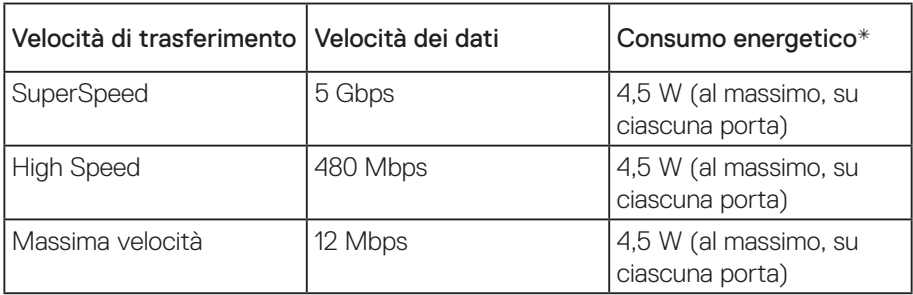

\*Fino a 2 A sulla porta USB downstream (porta con l'icona  $s \leftrightarrow \vec{0}$ ) con dispositivi compatibili BC1.2 o normali dispositivi USB.

#### Connettore upstream USB 3.0

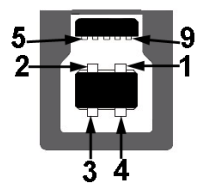

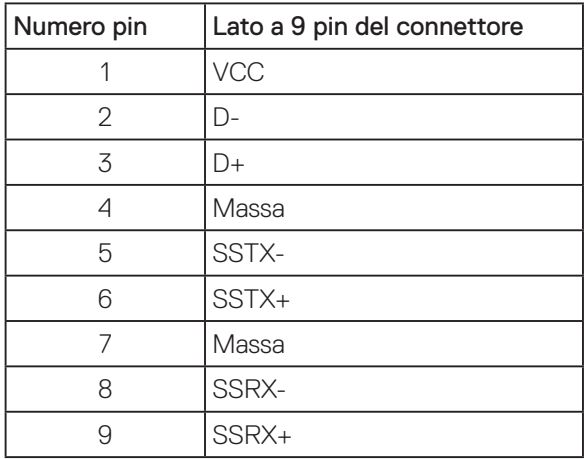

DELI

Connettore downstream USB 3.0

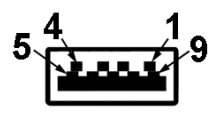

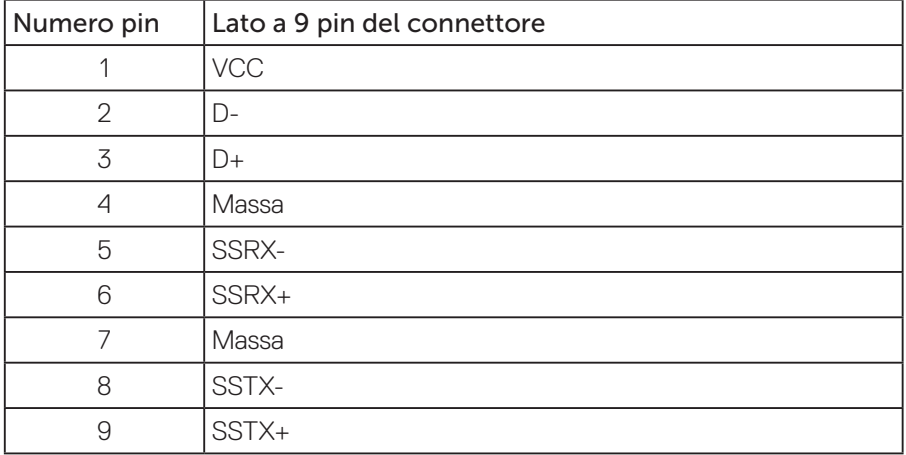

#### Porte USB

- • 1 x Upstream USB 3.0 Upstream
- • 2 x Downstream USB 3.0 Inferiore
- • 2 x Downstream USB 3.0 Laterale
- Porta di caricamento Porta con l'icona  $S S \rightarrow \mathbb{I}$ ; supporta la capacità di caricamento rapido se il dispositivo è compatibile BC1.2.

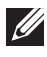

#### **NOTA: La funzionalità USB 3.0 richiede un computer con capacità USB 3.0.**

**NOTA: L'interfaccia USB del monitor funziona solo quando il monitor è acceso o in modalità di risparmio energetico. Se si spegne e si riaccende il monitor, le periferiche collegate potrebbero impiegare alcuni secondi per riprendere il normale funzionamento.**

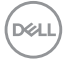

## <span id="page-24-0"></span>**Funzionalità Plug and Play**

Il monitor può essere installato su qualsiasi sistema compatibile Plug and Play. Il monitor fornisce automaticamente al computer il proprio EDID (Extended Display Identification Data) utilizzando i protocolli DDC (Display Data Channel) in modo che il sistema possa configurare e ottimizzare i parametri del monitor. La maggior parte delle installazioni del monitor sono automatiche; se voluto si possono selezionare altre impostazioni. Per altre informazioni su come cambiare le impostazioni del monitor, fare riferimento a [Funzionamento del monitor.](#page-32-1)

## **Qualità del monitor LCD e criteri sui pixel**

Durante la procedura di produzione dei monitor LCD, non è inconsueto che uno o più pixel si blocchino in uno stato immutabile che sono difficili da vedere e non influenzano la qualità di visualizzazione o di usabilità. Per altre informazioni sulla qualità del monitor e sulla Pixel Policy Dell, consultare il sito Dell Support all'indirizzo: **[www.dell.com/support/monitors](http://www.dell.com/support/monitors)**.

## **Linee guida sulla manutenzione**

#### **Pulizia del monitor**

**AVVISO: Prima di pulire monitor, scollegare il cavo di alimentazione del monitor dalla presa elettrica.**

#### **ATTENZIONE: Leggere ed attenersi a [Istruzioni per la sicurezza](#page-56-1) prima di pulire il monitor.**

Per una corretta messa in opera, attenersi alle istruzioni del seguente elenco quando si disimballa, pulisce o si maneggia il monitor:

- Per pulire lo schermo antistatico, utilizzare un panno morbido e pulito leggermente inumidito con dell'acqua. Se possibile, utilizzare panni appositi o soluzioni adatte per la pulizia degli schermi con rivestimento antistatico. Non utilizzare benzene, solventi, ammoniaca, detergenti abrasivi o aria compressa.
- Utilizzare un panno leggermente inumidito con acqua calda per pulire il monitor. Evitare di utilizzare detergenti di qualsiasi tipo, perché alcuni lasciano una patina lattiginosa sul monitor.
- Se si nota della polvere bianca sul monitor, quando lo si disimballa, pulirla con un panno.
- • Maneggiare il monitor con cura perché le plastiche di colore scuro sono più delicate di quelle di colore chiaro, e si possono graffiare mostrando segni bianchi.
- · Per mantenere la migliore qualità d'immagine del monitor, utilizzare uno screensaver dinamico e spegnere il monitor quando non è in uso.

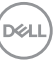

## <span id="page-25-0"></span>**Installazione del monitor**

### Collegamento del supporto

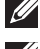

**NOTA: Il supporto è staccato quando il monitor è inviato dalla fabbrica.**

**NOTA: Questo si applica a monitor con un supporto. Se si è acquistato un supporto di terzi, fare riferimento alla Guida all'installazione del supporto per istruzioni sull'installazione.**

Fissare il supporto del monitor.

- **1.** Attenersi alle istruzioni sui lembi di cartone per rimuovere il supporto dall'imbottitura superiore che lo fissa.
- **2.** Inserire i blocchi della base dle supporto nella fessura del supporto.
- **3.** Sollevare l'impugnatura della vite e ruotare la vite in senso orario.
- **4.** Dopo aver serrato completamente la vite, piegare l'impugnatura della vite in modo che sia piana con la cavità.

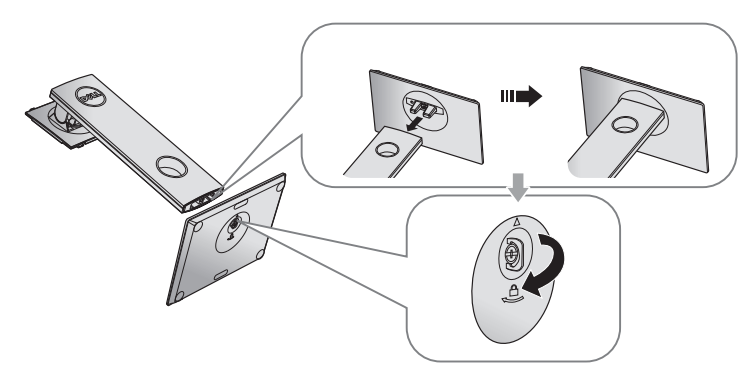

**5.** Sollevare il coperchio come mostrato per esporre l'area VESA per il montaggio del supporto.

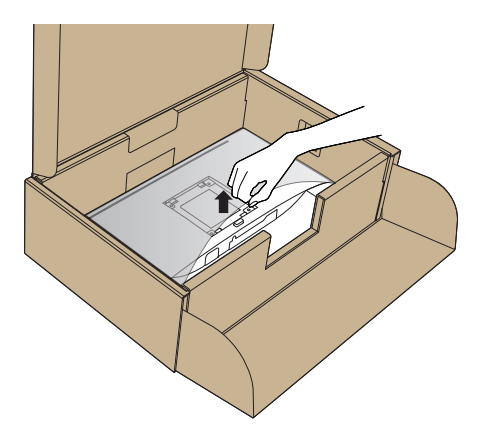

- **6.** Fissare il supporto montato al monitor.
	- **a.** Far collimare le due linguette sulla parte superiore del supporto alla scanalatura sul retro del monitor.
	- **b.** Premere il supporto finché non scatta in posizione.

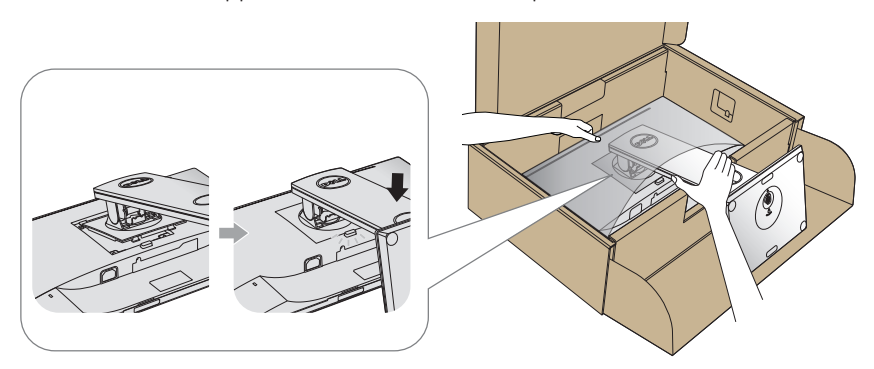

**7.** Collocare il monitor in posizione verticale.

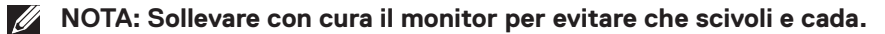

DELI

### <span id="page-27-0"></span>Collegamento del monitor

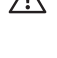

**AVVISO: Prima di eseguire una qualsiasi delle procedure di questa sezione, osservare [Istruzioni per la sicurezza.](#page-56-1)**

**NOTA: Non collegare contemporaneamente tutti i cavi allo stesso computer. Si consiglia di far passare i cavi attraverso l'alloggio per la gestione dei cavi prima di collegarli al monitor.**

Come si collega il monitor al computer:

- **1.** Spegnere il computer e scollegare il cavo di alimentazione.
- **2.** Collegare il cavo HDMI o DP dal monitor al computer.

#### **Collegamento del cavo HDMI (optional)**

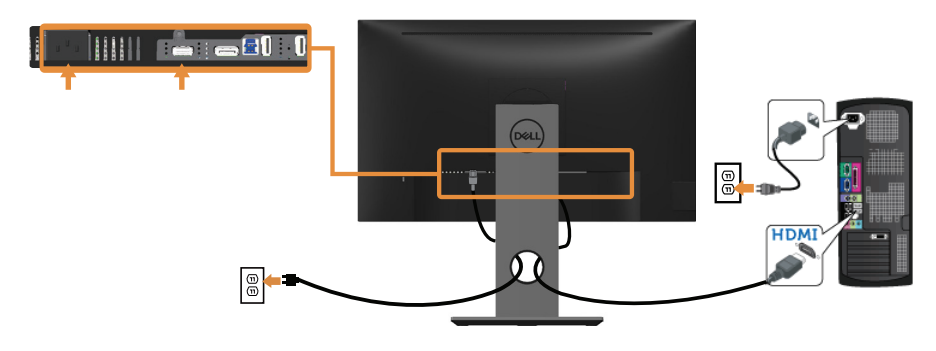

**Collegamento del cavo DP**

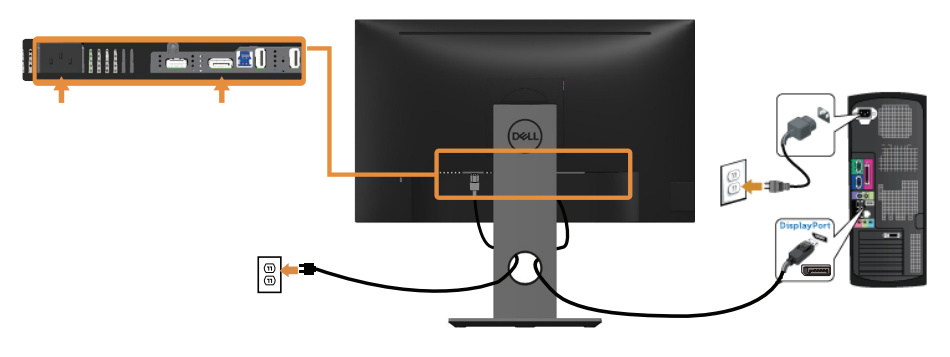

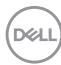

#### **Collegamento del cavo USB 3.0**

Dopo aver completato il collegamento del cavo DP/HDMI, attenersi alle seguenti procedure per collegare il cavo USB 3.0 al computer e completare l'installazione del monitor:

- **1.** Collegare la porta USB 3.0 upstream (cavo fornito in dotazione) ad una porta USB 3.0 appropriata del computer. (Fare riferimento alla sezione [Veduta](#page-11-1)  [inferiore](#page-11-1) per i dettagli.)
- **2.** Collegare le periferiche USB 3.0 alle porte USB 3.0 downstream del monitor.
- **3.** Collegare i cavi d'alimentazione del computer e del monitor ad una presa di corrente limitrofa.
- **4.** Accendere il monitor ed il computer. Se il monitor visualizza un'immagine, l'installazione è completata. Nel caso in cui non sia visualizzata alcuna immagine, fare riferimento a [Problemi specifici USB](#page-55-1)  [\(Universal Serial Bus\)](#page-55-1).
- **5.** Utilizzare il passacavi del supporto del monitor per organizzare i cavi.

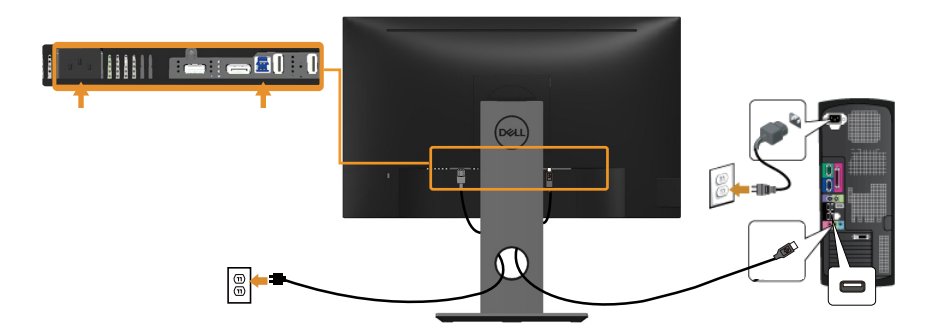

**D**&LI

## <span id="page-29-0"></span>Organizzazione dei cavi

Utilizzare l'alloggio di gestione cavi per organizzare i cavi collegati al monitor.

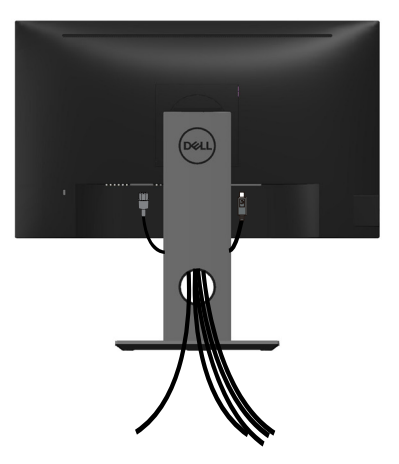

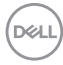

## <span id="page-30-0"></span>Scollegare il supporto del monitor

- **NOTA: Per impedire di graffiare lo schermo LCD mentre si rimuove il supporto, assicurarsi che il monitor sia collocato su una superficie morbida e pulita.**
- **NOTA: Questo si applica a monitor con un supporto. Quando si acquista qualsiasi altro supporto, fare riferimento alla Guida all'installazione del supporto per istruzioni sull'installazione.**

Per rimuovere il supporto:

- **1.** Collocare il monitor su un panno morbido o su un cuscino.
- **2.** Tenere premuto il tasto di rilascio del supporto.
- **3.** Sollevare ed allontanare il supporto dal monitor.

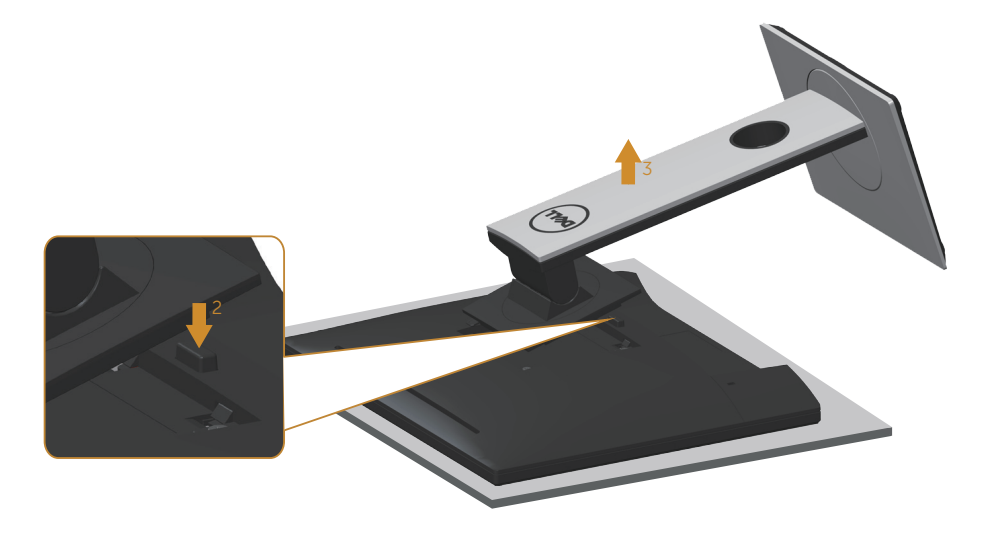

**D**&LI

## <span id="page-31-0"></span>Montaggio a parete (optional)

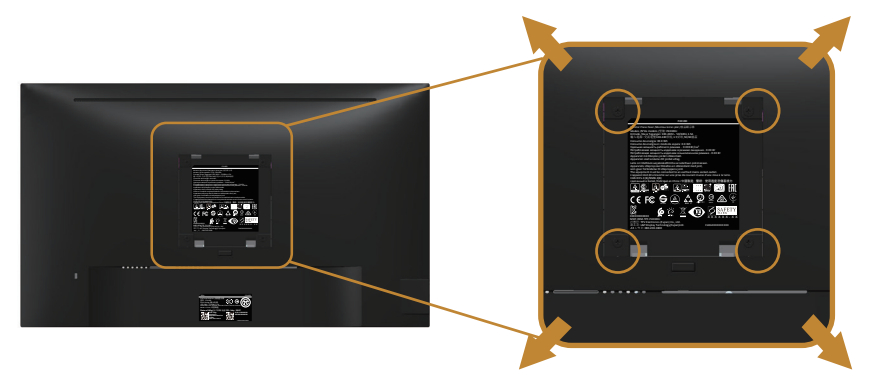

(Dimensioni della vite: M4 x 10 mm).

Fare riferimento alle istruzioni in dotazione al kit di installazione su parete compatibile VESA.

- **1.** Collocare il pannello del monitor su un panno morbido o su un cuscino appoggiato sopra un tavolo piatto e solido.
- **2.** Rimuovere il supporto.
- **3.** Utilizzare un cacciavite per rimuovere le quattro viti di fissaggio del coperchio in plastica.
- **4.** Attaccare al monitor la staffa del kit d'installazione a parete.
- **5.** Installare il monitor a parete seguendo le istruzioni fornite con il kit d'installazione a parete.
- **NOTA: Da usare solo con supporti per installazione a parete omologati UL, CSA o GS con una capacità di peso/carico minima di 13,76 kg.**

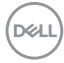

## <span id="page-32-1"></span><span id="page-32-0"></span>**Funzionamento del monitor**

#### Accensione del monitor

Premere il tasto **D** per accendere il monitor.

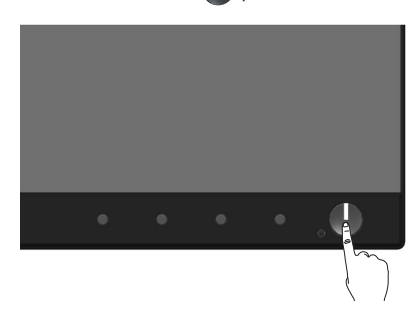

## Opzioni lingua

Impostare il menu OSD usando una delle otto lingue disponibili.

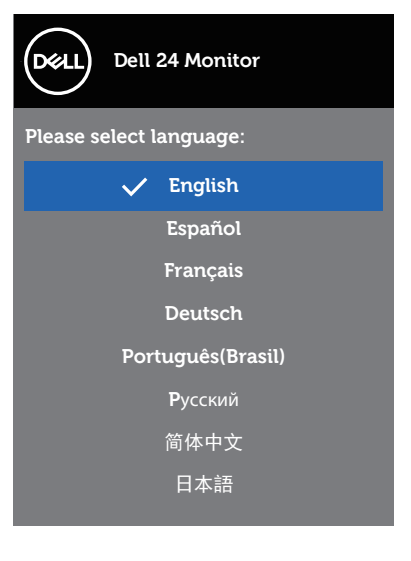

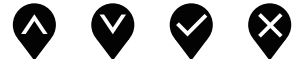

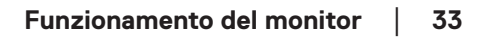

DELL

## <span id="page-33-0"></span>Uso dei controlli del pannello anteriore

Usare i tasti di controllo sulla parte anteriore del monitor per regolare le impostazioni sul monitor.

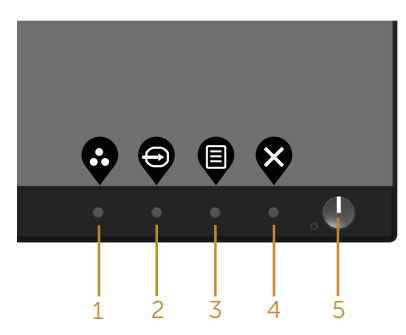

La tabella che segue descrive i tasti del pannello frontale:

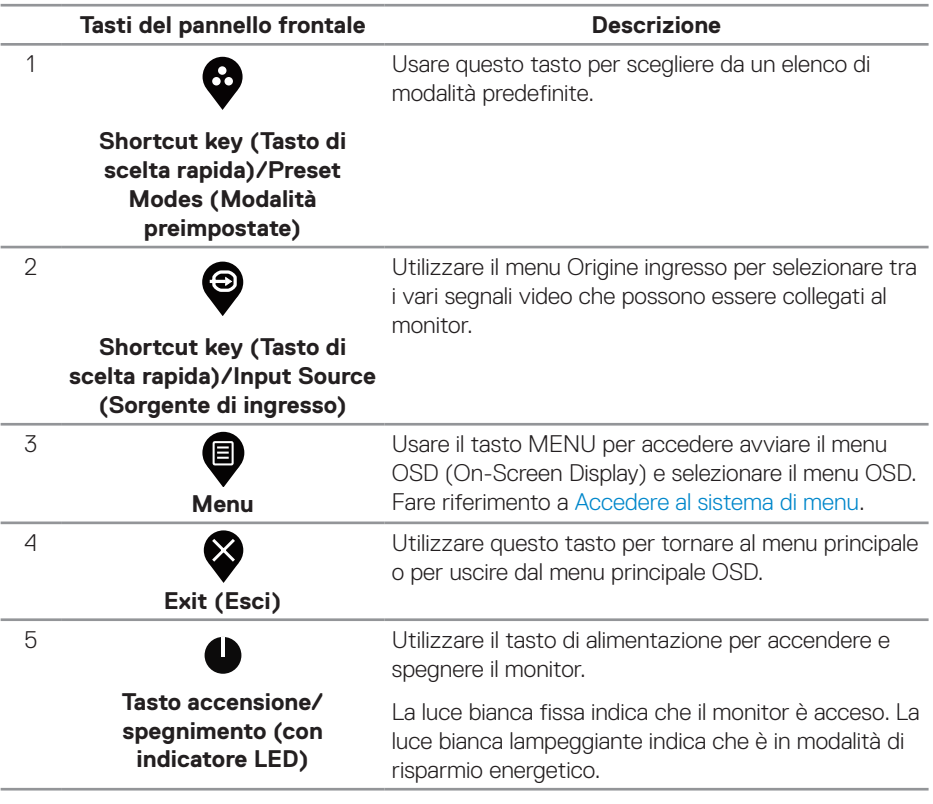

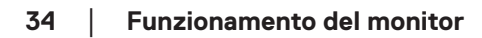

DELL

#### <span id="page-34-0"></span>**Comandi OSD**

Usare i tasti sulla parte frontale del monitor per regolare le impostazioni dell'immagine.

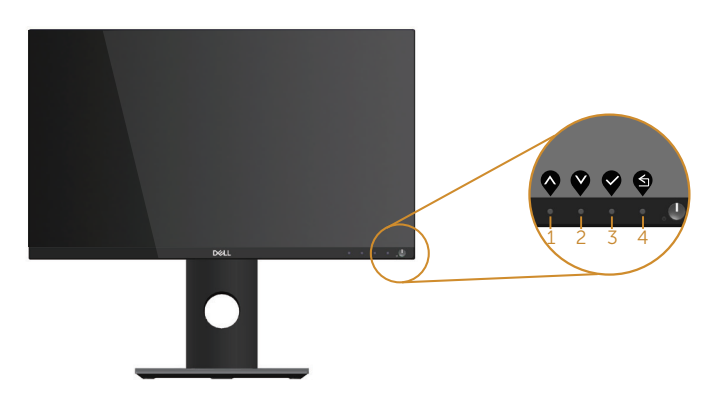

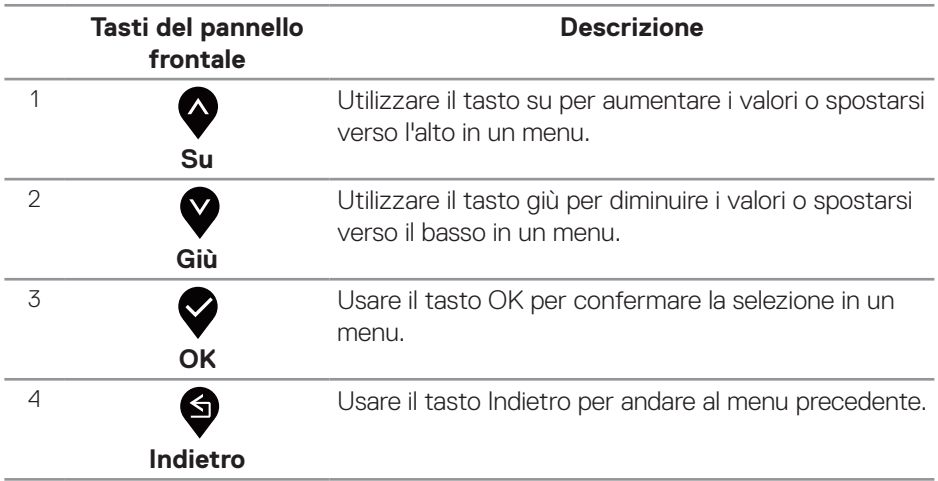

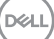

## <span id="page-35-0"></span>Uso del menu OSD

#### <span id="page-35-1"></span>**Accedere al sistema di menu**

- **NOTA: Tutte le modifiche apportate vengono salvate automaticamente se si passa ad un altro menu, se si esce dal menu OSD oppure se si attende che il menu OSD si chiuda.**
	- 1. Premere il tasto  $\bullet$  per visualizzare il menu principale OSD.

**Menu principale per l'ingresso digitale (HDMI/DP)**

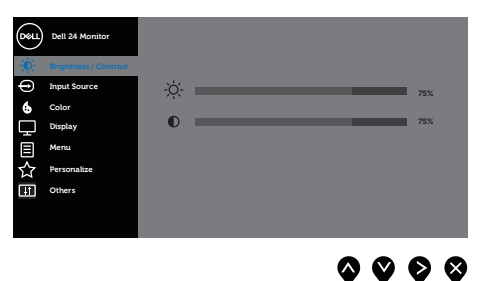

- **2.** Premere il tasto  $\bullet$  e  $\bullet$  per spostarsi tra le opzioni d'impostazione. Quando ci si sposta da un'icona all'altra, è evidenziato il nome dell'opzione.
- **3.** Premere una volta il tasto **O** per attivare l'opzione evidenziata.
- **4.** Premere il tasto  $\bullet$  e  $\bullet$  per selezionare il parametro voluto.
- **5.** Premere  $\bullet$  e poi usare i tasti  $\bullet$  e  $\bullet$ , in base agli indicatori nel menu, per eseguire le modifiche.
- **6.** Selezionare il tasto **9** per tornare al menu principale.

**D**&LI

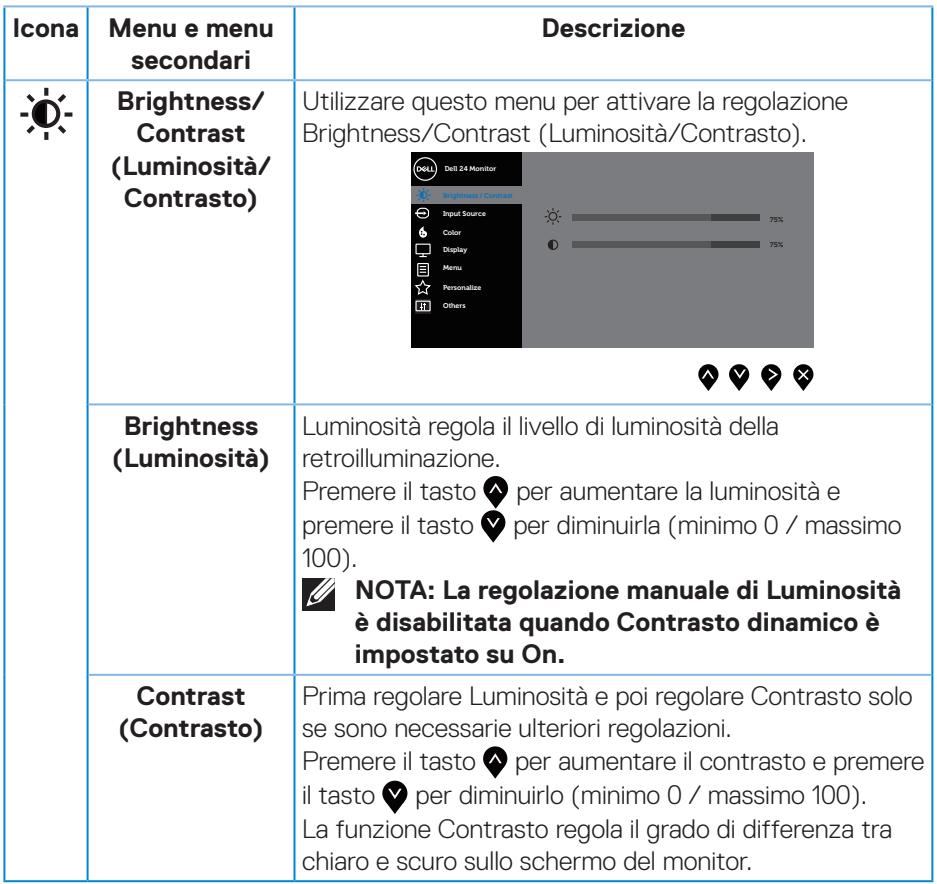

 $($ DELL

<span id="page-37-0"></span>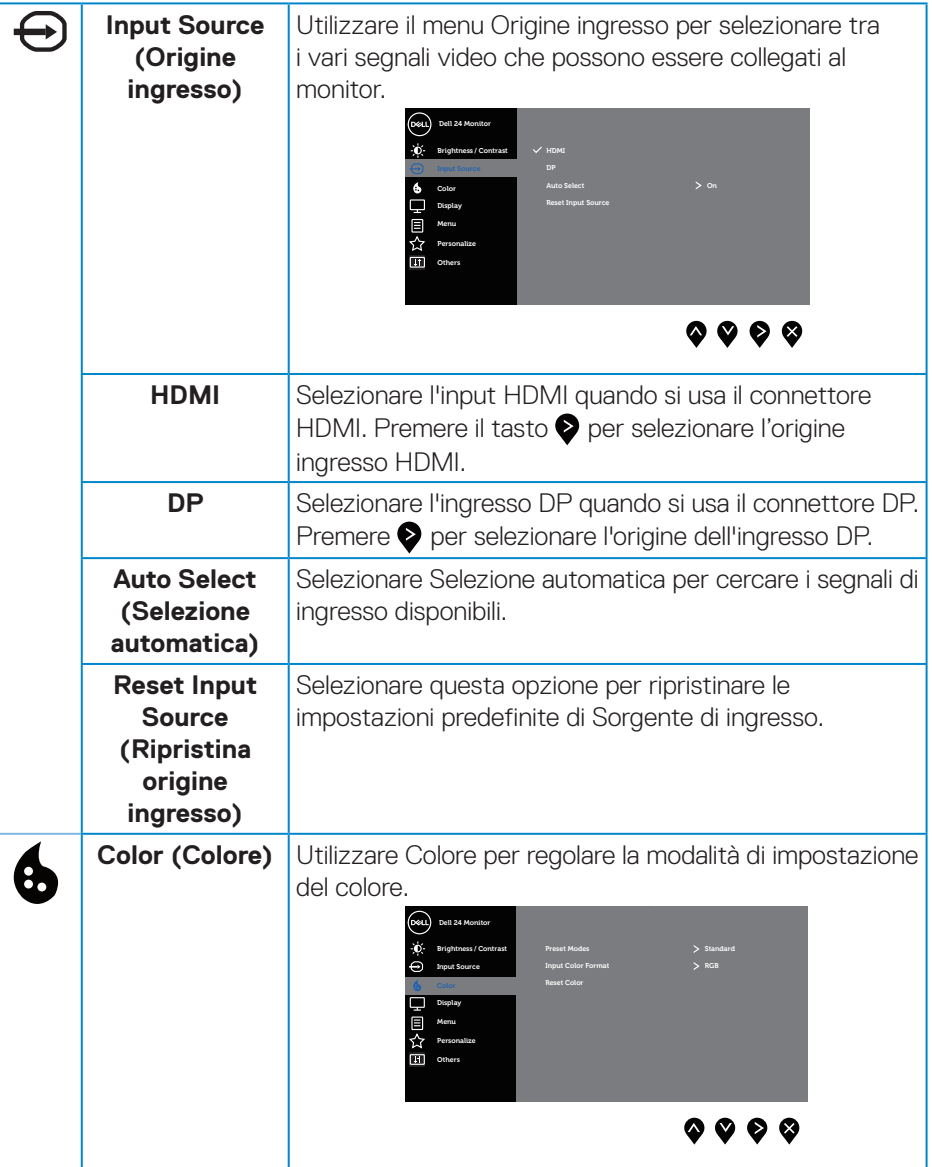

 $(PELL)$ 

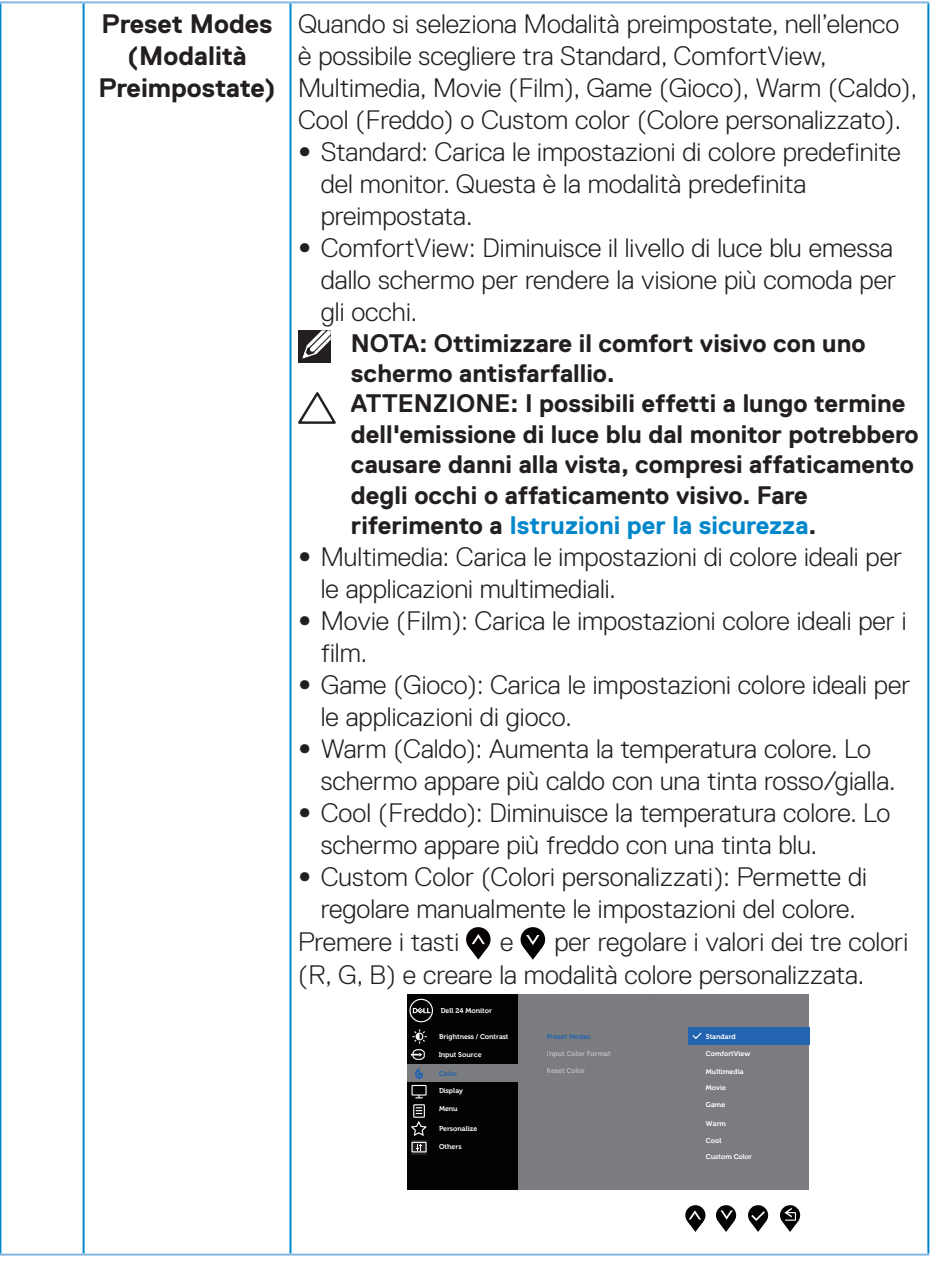

 $(\sim$ LL

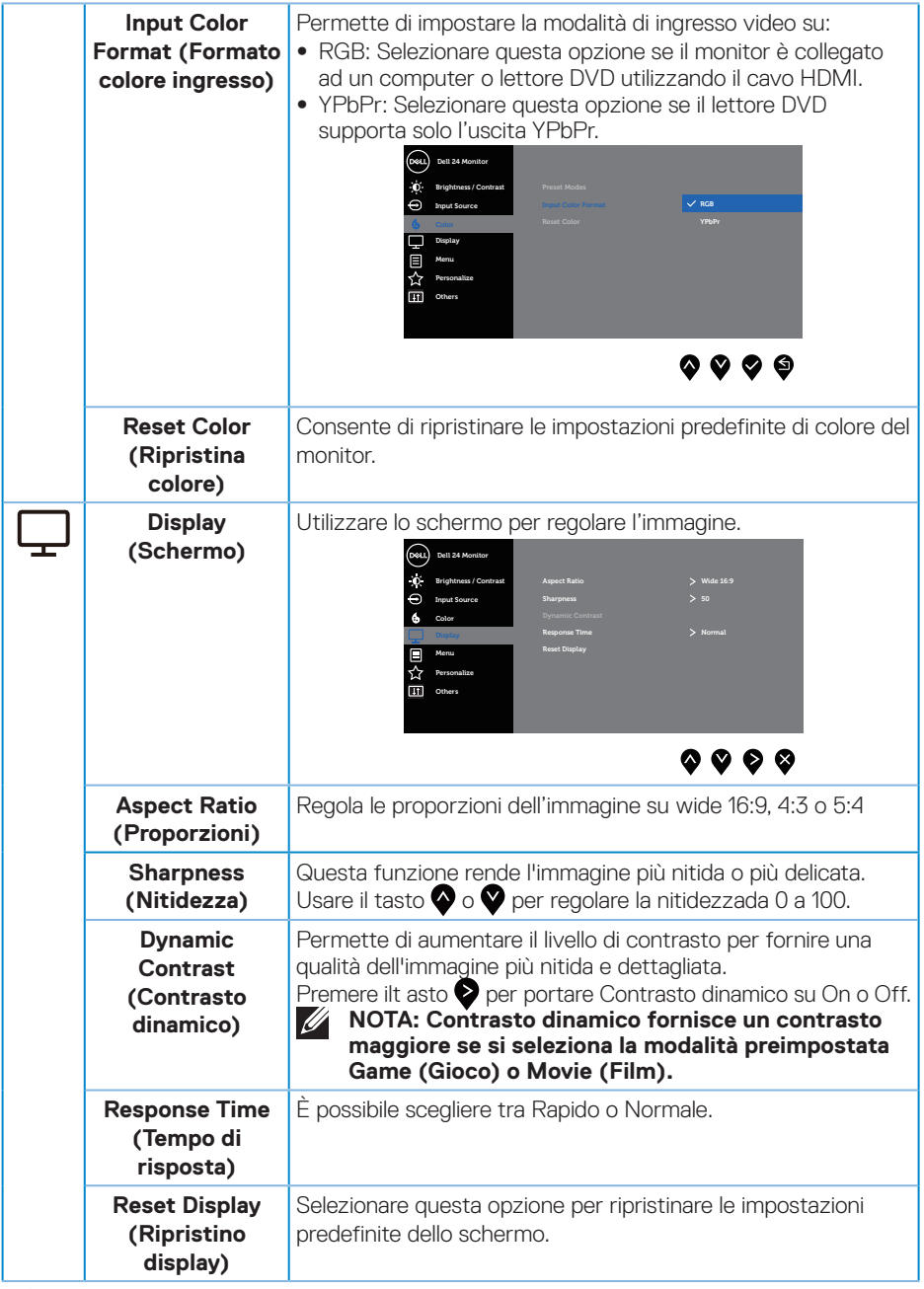

 $(\alpha)$ 

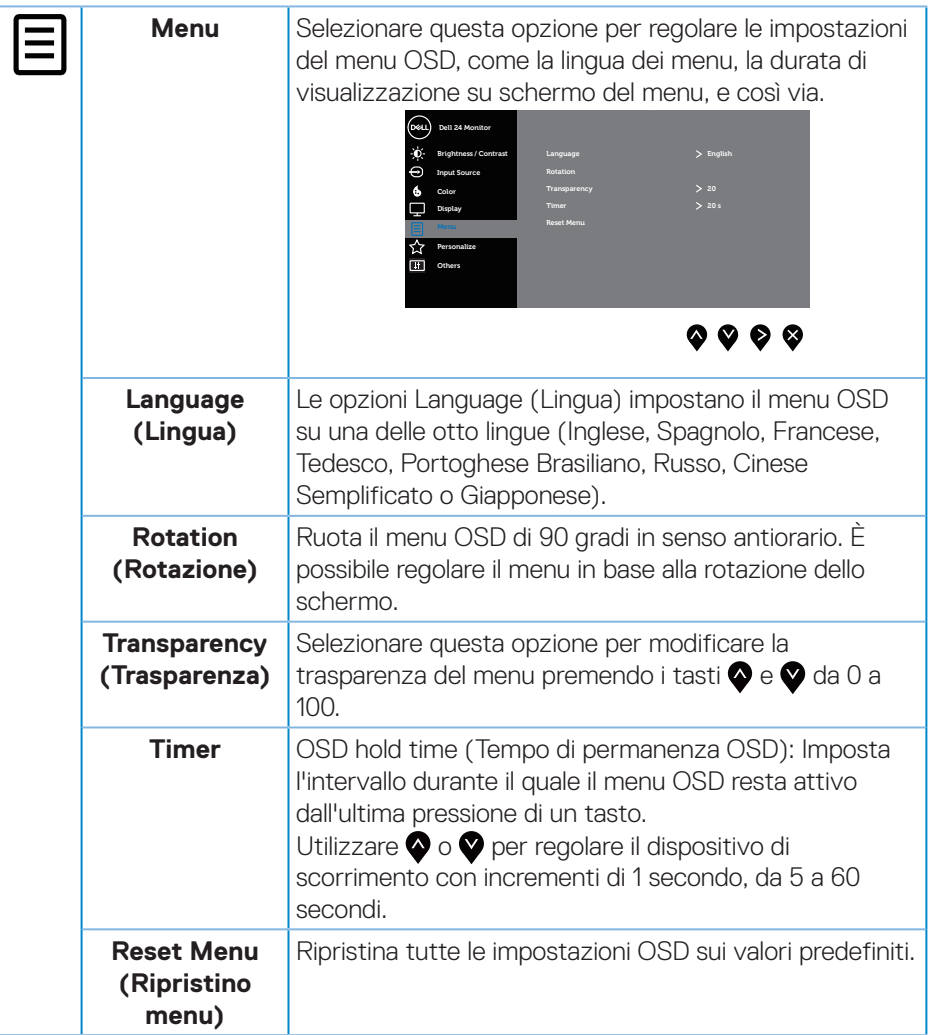

 $(\overline{DZL}$ 

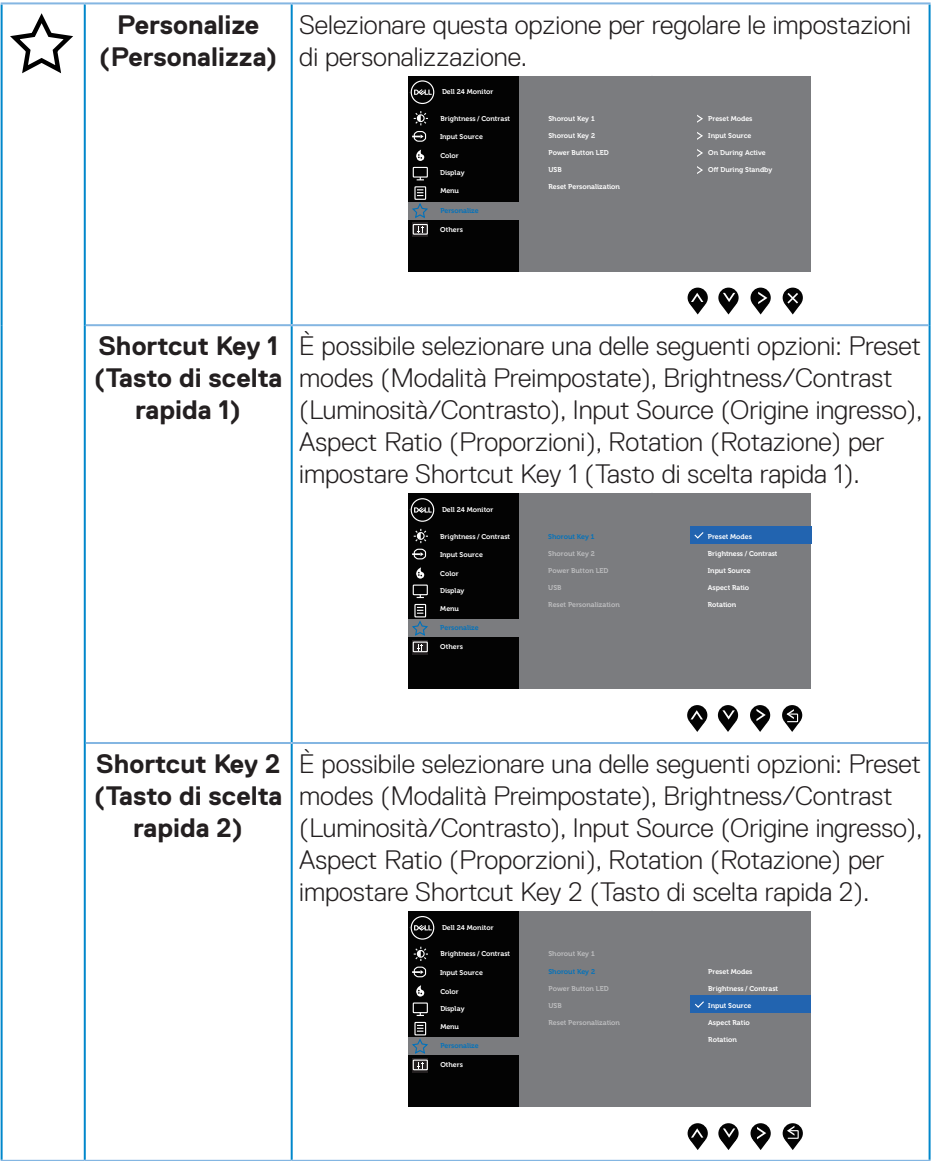

 $(1)$ 

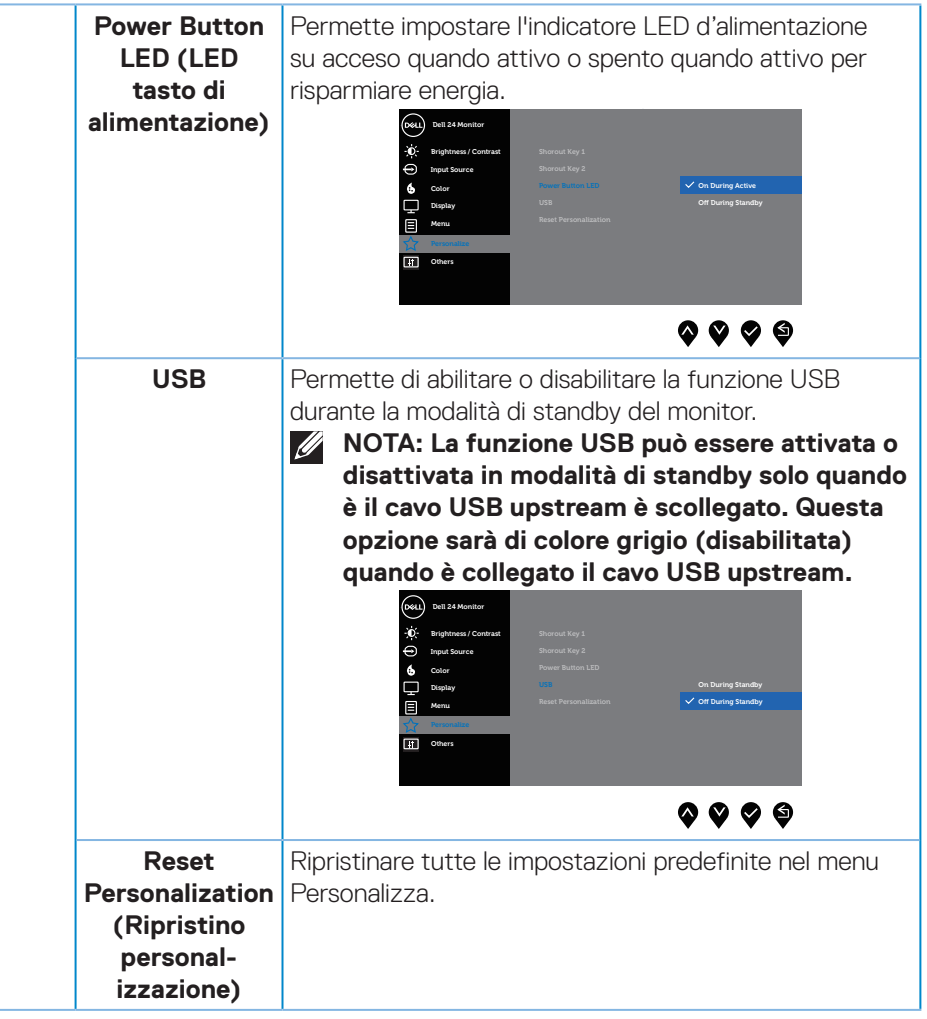

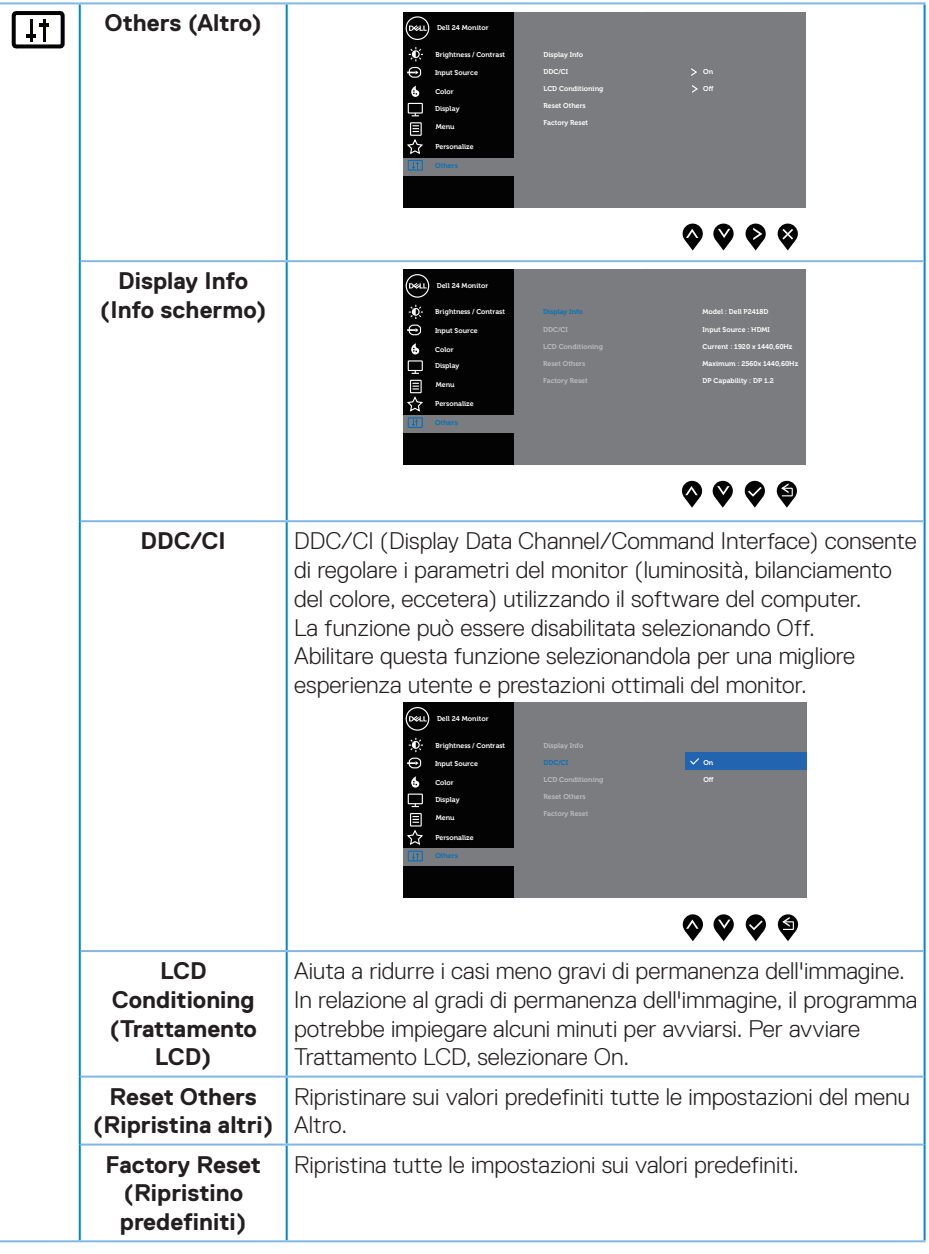

(dell

#### <span id="page-44-0"></span>**NOTA: Il monitor dispone di una funzione integrata per calibrare automaticamente la luminosità e compensare l'invecchiamento del LED.**

#### **Messaggi di avviso OSD**

Quando la funzione **Dynamic Contrast (Contrasto dinamico)** è abilitata (nelle modalità preimpostate: **Game (Gioco)** o **Movie (Film)**), la regolazione manuale della luminosità è disabilitata.

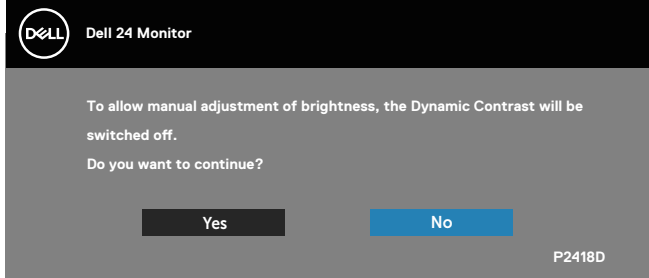

Se il monitor non supporta una determinata modalità di risoluzione, viene visualizzato il seguente messaggio:

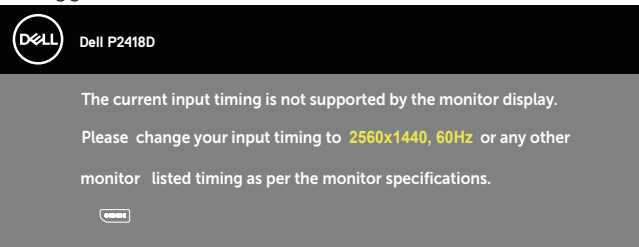

Questo significa che il monitor non può sincronizzarsi con il segnale che sta ricevendo dal computer. Fare riferimento a [Specifiche del monitor](#page-12-1) per informazioni sulla frequenza orizzontale e verticale consigliata per questo monitor. La modalità raccomandata è 2560 X 1440.

Il messaggio che segue appare prima che la funzione **DDC/CI** sia disabilitata.

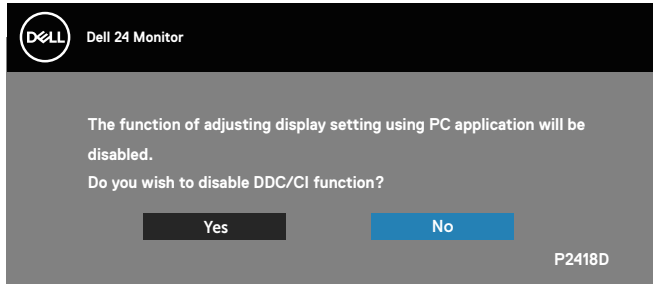

**DEL** 

Quando il monitor accede a **Modalità risparmio energia**, viene visualizzato il seguente messaggio:

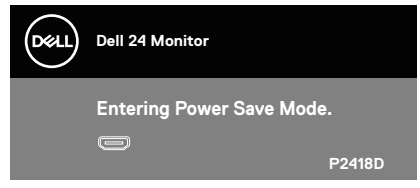

Se si preme un tasto diverso dal tasto di alimentazione, vengono visualizzati i seguenti messaggi, in base all'ingresso selezionato:

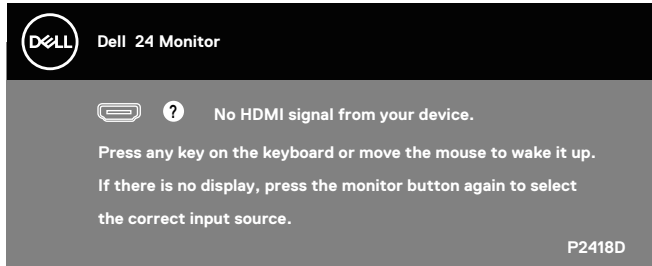

Se il cavo HDMI o DP non è collegato, è visualizzata una finestra di dialogo mobile come mostrato di seguito. Se lasciato in questo stato, il monitor accederà a Modalità risparmio energia dopo 4 minuti.

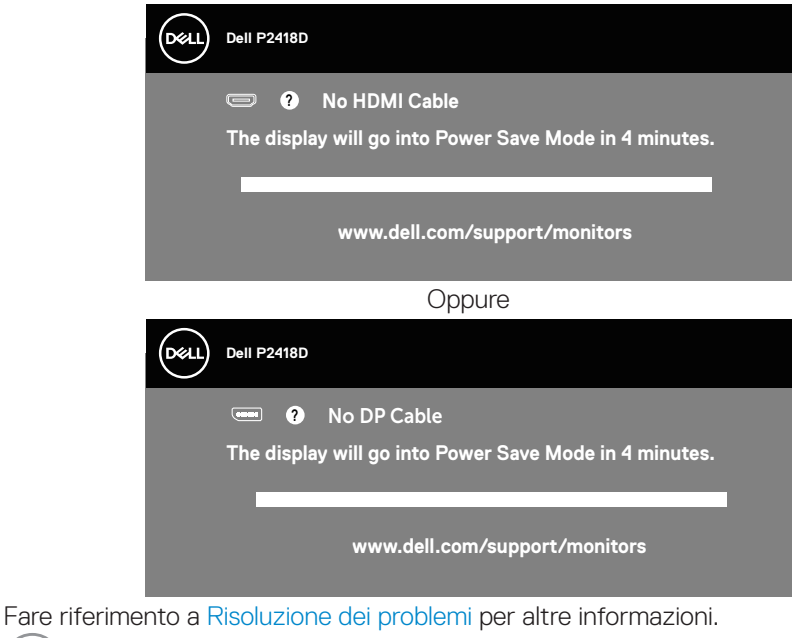

DELL

Il menu OSD funziona solo in modalità operativa normale. Quando in modalità Spento quando attivo è premuto un tasto qualsiasi, sarà visualizzato il messaggio che segue:

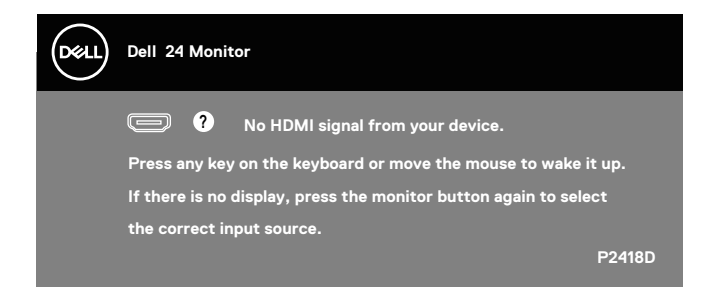

Riattivare il computer ed il monitor per accedere al menu OSD.

**D**&LI

## <span id="page-47-0"></span>Impostazione del monitor

#### **Impostazione della risoluzione massima**

Come si imposta la risoluzione massima del monitor: Windows® 7, Windows® 8 e Windows® 8.1:

- **1.** Solo per Windows 8 e Windows 8.1, selezionare il riquadro Desktop per passare al desktop classico.
- **2.** Fare clic con il tasto destro del mouse sul desktop e fare clic su **Risoluzione schermo.**
- **3.** Fare clic sull'elenco a discesa di Risoluzione schermo e selezionare **2560 x 1440**.
- **4.** Fare clic su **OK**.

In Windows® 10:

- **1.** Fare clic con il tasto destro del mouse sul desktop e fare clic su **Impostazioni schermo**.
- **2.** Fare clic su **Impostazioni schermo avanzate**.
- **3.** Fare clic sull'elenco a discesa di **Risoluzione** e selezionare **2560 x 1440**.
- **4.** Fare clic su **Applica**.

Se l'opzione **2560 x 1440** non è presente, potrebbe essere necessario eseguire l'aggiornamento dei driver della scheda video. Completare una delle seguenti procedure, in base al proprio tipo di computer:

Se si dispone di un PC o notebook Dell:

- • Andare all'indirizzo **[www.dell.com/support](http://www.dell.com/support)**, inserire il Service Tag del computer e scaricare il driver più aggiornato per la scheda video. Se non si dispone di un computer Dell (notebook o PC):
	- • Andare al sito del supporto del proprio computer e scaricare i driver più aggiornati per la scheda video.
	- • Andare al sito della scheda video e scaricare i driver più aggiornati.

**D**&LI

<span id="page-48-0"></span>Uso della funzione di inclinazione, rotazione (sinistra-destra) e di estensione verticale

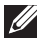

**NOTA: Questo si applica a monitor con un supporto. Per l'utilizzo di un altro supporto, consultare la relativa guida del supporto per le istruzioni di installazione.**

#### **Inclinazione, rotazione (sinistra-destra)**

Grazie al supporto, è possibile inclinare e ruotare (sinistra-destra) il monitor per ottenere l'angolo di visione più confortevole.

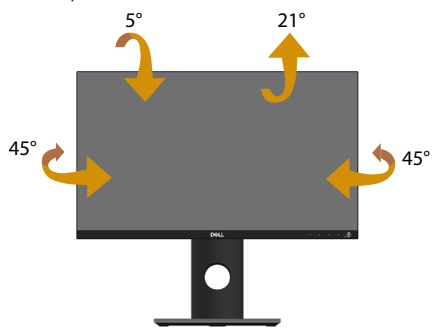

**NOTA: Il supporto è staccato quando il monitor è inviato dalla fabbrica.**

#### <span id="page-48-1"></span>**Estensione verticale**

**NOTA: Il supporto si estende verticalmente fino a 130 mm. La figura che segue illustra come estendere in verticale il supporto.**

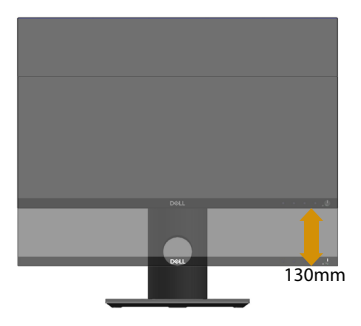

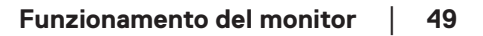

DELI

#### <span id="page-49-0"></span>**Rotazione del monitor**

Prima di ruotare il monitor, il monitor deve essere completamente esteso in verticale [\(Estensione verticale](#page-48-1)) e completamente inclinato verso l'alto per evitare di colpire il bordo inferiore del monitor.

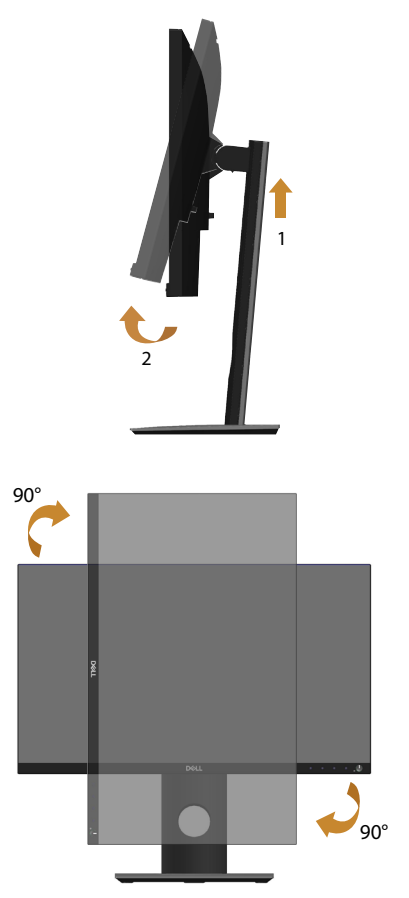

**NOTA: Per utilizzare la funzione Rotazione dello schermo (Orizzontale o Verticale) con il computer Dell, è necessario un driver aggiornato per la scheda video che non è incluso con questo monitor. Per scaricare il driver video, andare all'indirizzo www.dell.com/support e nella sezione Download cercare Driver video per trovare gli aggiornamenti più recenti dei driver.**

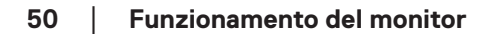

**D**&LI

#### **NOTA: In Modalità Verticale si potrebbe notare il degrado delle prestazioni con applicazioni che usando intensamente le risorse del computer (giochi 3D, eccetera).**

#### **Regolazione delle impostazioni di rotazione dello schermo del sistema**

Dopo avere ruotato il monitor, è necessario completare la procedura che segue per regolare le impostazioni di rotazione dello schermo del sistema.

**NOTA: Se si utilizza il monitor con un computer non Dell, è necessario andare al sito dei driver della scheda video, o al sito del produttore del computer per informazioni su come ruotare i "contenuti" dello schermo.**

Regolazione delle impostazioni di rotazione dello schermo:

- **1.** Fare clic con il tasto destro del mouse sul desktop e fare clic su **Proprietà**.
- **2.** Selezionare la scheda **Impostazioni** e fare clic su **Avanzate**.
- **3.** Se si possiede una scheda video ATI, selezionare la scheda **Rotation (Rotazione)** ed impostare la rotazione preferita.
- **4.** Se si possiede una scheda video nVidia, fare clic sulla scheda **nVidia**, nella colonna di sinistra selezionare **NVRotate**, quindi selezionare la rotazione preferita.
- **5.** Se si possiede una scheda video Intel®, selezionare la scheda **Intel**, fare clic su **Proprietà grafica**, selezionare la scheda **Rotation (Rotazione)**, quindi impostare la rotazione preferita.
- **NOTA: Se non si vede l'opzione di rotazione, oppure se non funziona correttamente, andare all'indirizzo www.dell.com/support e scaricare il driver più recente per la scheda video.**

**D**&LI

## <span id="page-51-1"></span><span id="page-51-0"></span>**Risoluzione dei problemi**

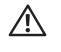

**AVVISO: Prima di iniziare una qualsiasi delle procedure di questa sezione, osservare [Istruzioni per la sicurezza.](#page-56-1)**

## **Diagnostica**

Il monitor offre una funzione di diagnostica che consente di verificare se il monitor funziona correttamente. Se il collegamento tra monitor e computer è stato eseguito correttamente, ma lo schermo è scuro, eseguire la procedura di diagnostica attenendosi alle seguenti procedure:

- **1.** Spegnere computer e monitor.
- **2.** Scollegare tutti i cavi video dal monitor. In tal modo, il computer non viene coinvolto.
- **3.** Accendere il monitor.

Se il monitor funziona correttamente, rileva l'assenza di segnale e appare uno dei seguenti messaggi. In modalità di diagnostica, il LED di alimentazione rimane di colore bianco.

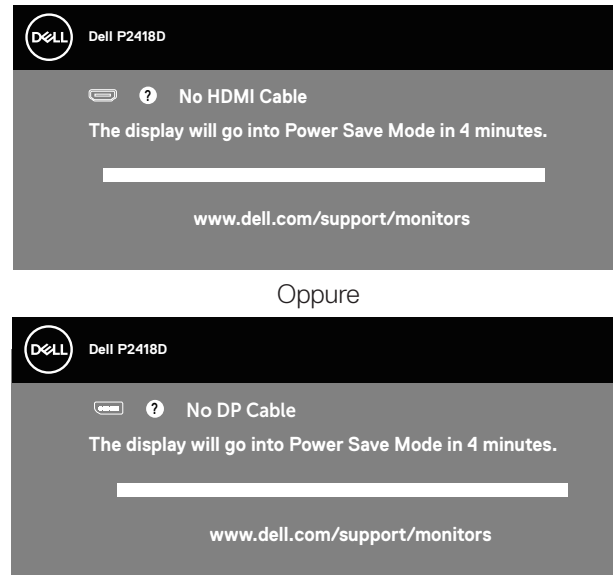

**NOTA: Questa finestra di dialogo appare anche durante le normali operazioni di sistema se il cavo video è scollegato oppure danneggiato.**

**4.** Spegnere il monitor e collegare di nuovo il cavo video; accendere di nuovo computer e monitor.

Se il monitor rimane vuoto dopo avere ricollegato i cavi, controllare il controller video ed il computer.

## <span id="page-52-0"></span>Diagnostica integrata

Il monitor ha uno strumento integrato di diagnostica che aiuta a determinare se l'anomalia dello schermo che si sta verificando è un problema inerente al monitor, oppure al computer e alla scheda video.

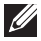

**NOTA: La diagnostica integrata può essere eseguita solo quando il cavo video è scollegato ed il monitor è in modalità di diagnostica.**

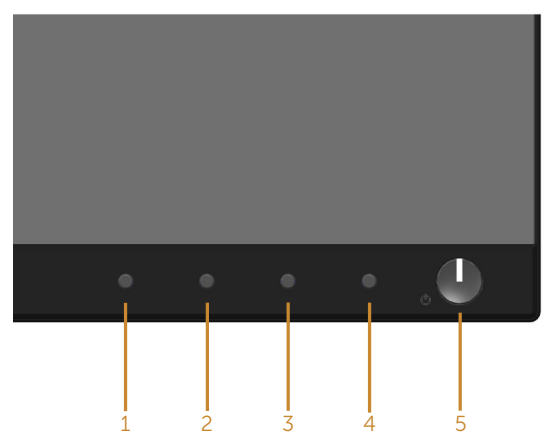

Per eseguire la diagnostica integrata:

- **1.** Verificare che lo schermo sia pulito (niente polvere sulla superficie dello schermo).
- **2.** Scollegare i cavi video dalla parte posteriore del computer o del monitor. Il monitor entra in modalità di diagnostica.
- **3.** Tenere premuto per 5 secondi il **Tasto 1** del pannello frontale. Appare una schermata grigia.
- **4.** Ricercare con attenzione le anomalie sullo schermo.
- **5.** Premere di nuovo il **Tasto 1** pannello frontale. Il colore dello schermo cambia in rosso.
- **6.** Ricercare le anomalie sullo schermo.
- **7.** Ripetere le istruzioni dei punti 5 e 6 per controllare lo schermo con schermate di colore verde, blu, bianco e testo.

Il test è completato quando appare la schermata di testo. Premere di nuovo il **Tasto 1** per uscire.

Se non vengono rilevate anomalie sullo schermo dopo l'uso dello strumento di diagnostica interna, il monitor è funzionante. Controllare la scheda video e il computer.

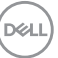

## <span id="page-53-0"></span>Problemi comuni

La tabella che segue contiene informazioni generali sui problemi comuni del monitor che si potrebbero riscontrare e loro relative soluzioni:

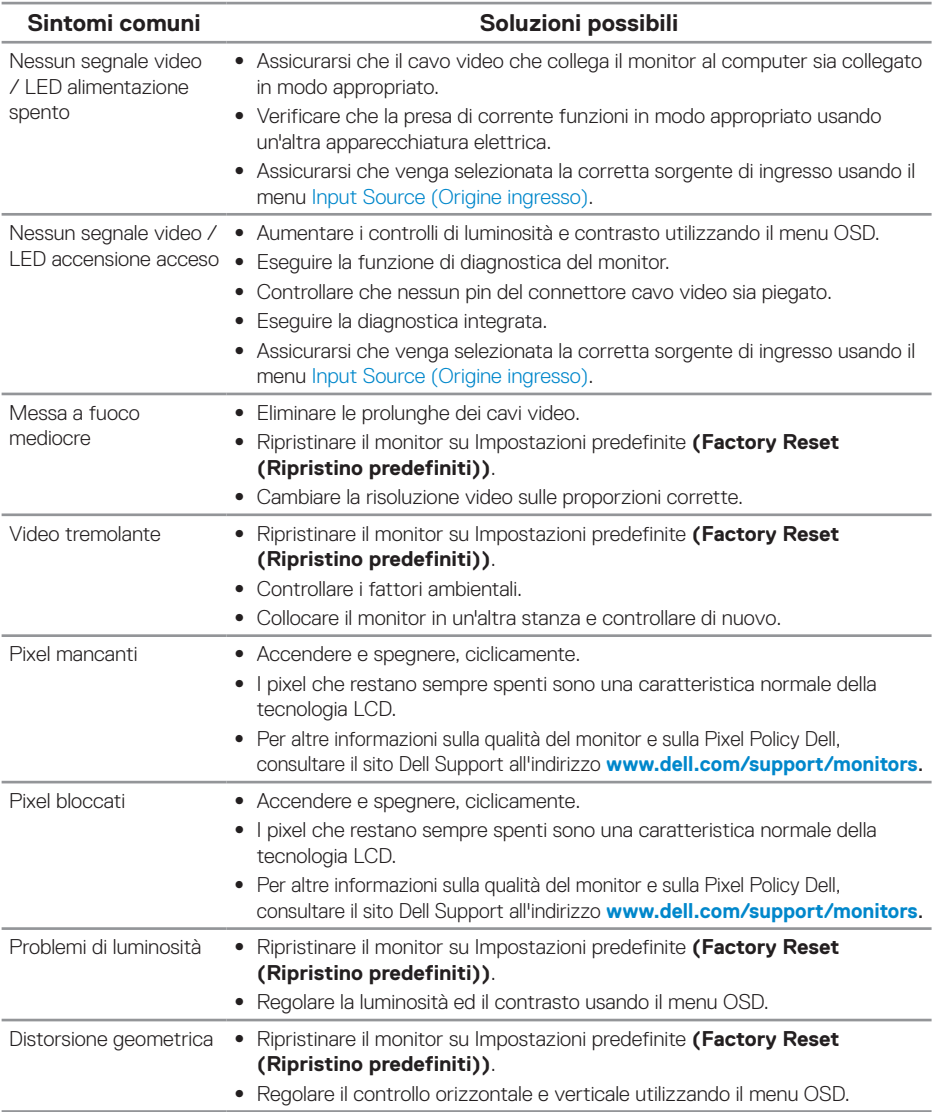

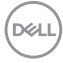

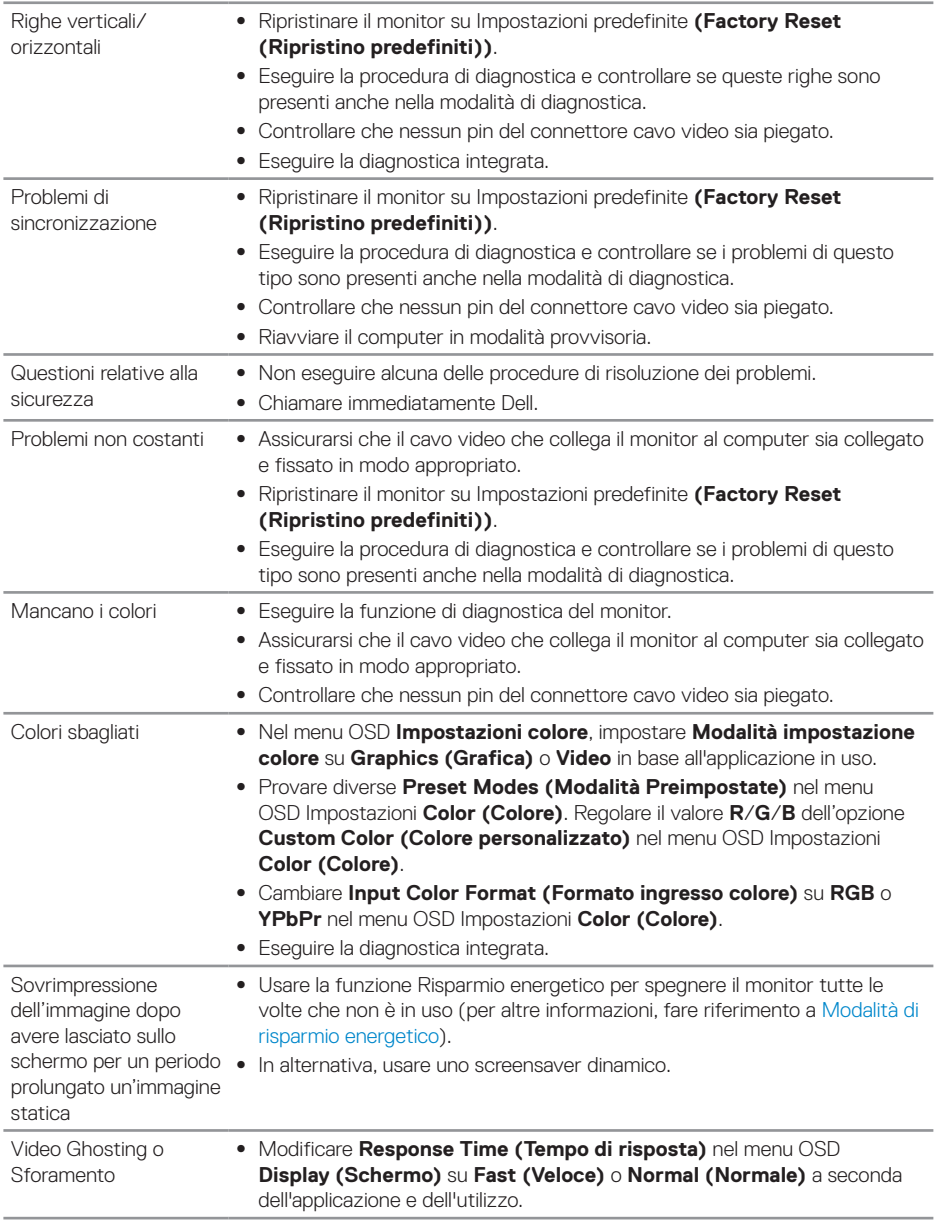

<span id="page-55-0"></span>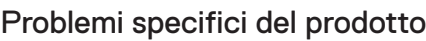

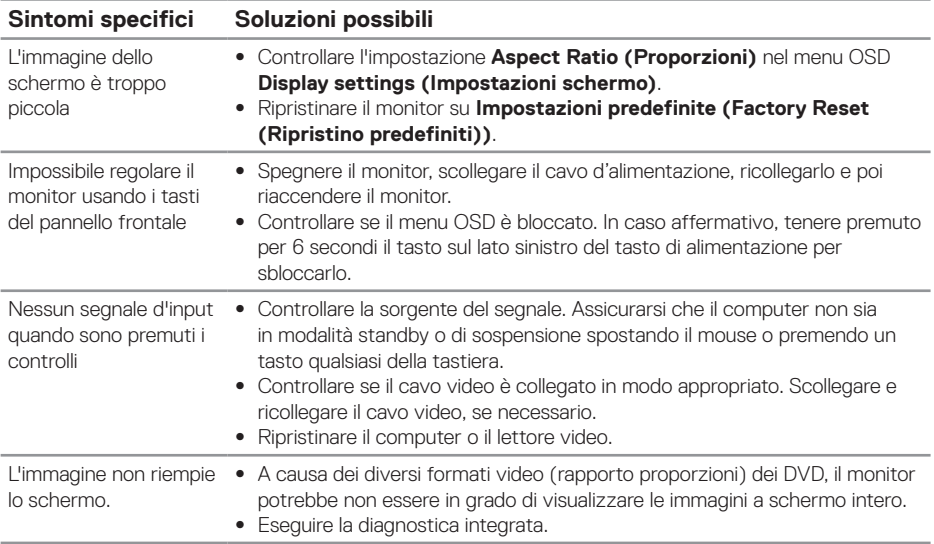

## <span id="page-55-1"></span>Problemi specifici USB (Universal Serial Bus)

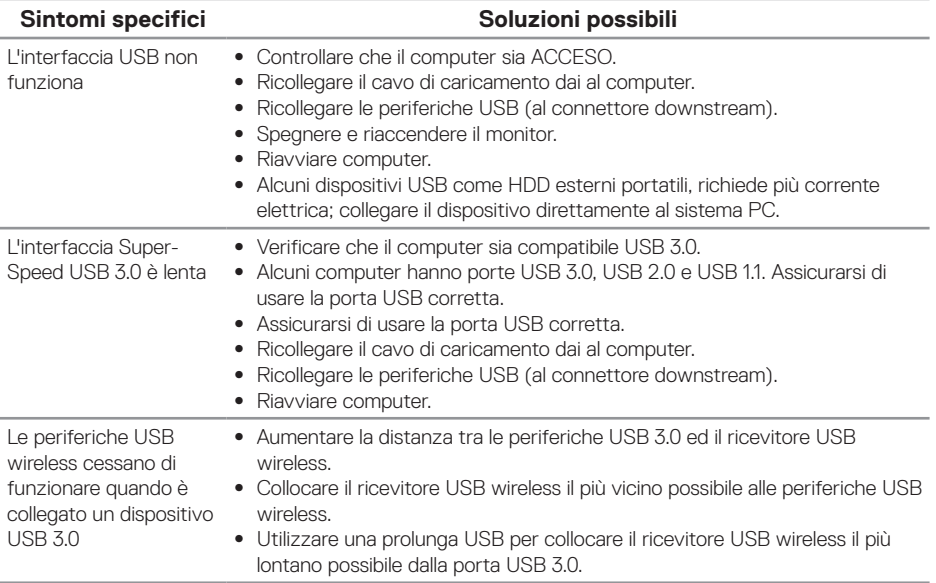

 $\overline{O}$ 

## <span id="page-56-0"></span>**Appendice**

### <span id="page-56-1"></span>**Istruzioni per la sicurezza**

**AVVISO: L'utilizzo dei controlli, delle regolazioni o delle procedure in modo diverso da quello specificato in questo documento può esporre a scosse elettriche, pericoli elettrici e/o pericoli meccanici.**

Fare riferimento a Informazioni sulla sicurezza, ambientali e di carattere regolamentare (SERI) per informazioni sulle istruzioni per la sicurezza.

**AVVISO: I possibili effetti a lungo termine dell'emissione di luce blu dal monitor potrebbero causare lesioni personali quali affaticamento visivo, affaticamento degli occhi o danni alla vista. L'uso del monitor per lunghi periodi di tempo può anche provocare dolore in parti del corpo come il collo, il braccio, la schiena e la spalla.**

Per ridurre il rischio di affaticamento visivo e dolori a collo/braccio/schiena/spalla usando il monitor per lunghi periodi di tempo, si consiglia di:

- **1.** Impostare una distanza dello schermo tra 50 cm e 70 cm dagli occhi.
- **2.** Battere spesso le palpebre per inumidire gli occhi o bagnarli con acqua dopo un uso prolungato del monitor.
- **3.** Effettuare pause regolari e frequenti per 20 minuti ogni due ore.
- **4.** Allontanare lo sguardo dal monitor e guardare un oggetto lontano 6 metri per almeno 20 secondi durante le pause.
- **5.** Effettuare lo stretching per alleviare la tensione nel collo, nel braccio, nella schiena e nelle spalle durante le pause.

## **Dichiarazione FCC (solo Stati Uniti) ed altre informazioni sulle normative**

**1.** Per l'avviso FCC ed altre informazioni sulle normative, fare riferimento al sito sulla conformità alle normative all'indirizzo **[www.dell.com/regulatory\\_compliance](http://www.dell.com/regulatory_compliance)**.

**D**&LI

## <span id="page-57-1"></span><span id="page-57-0"></span>**Contattare Dell**

Per mettersi in contatto con Dell per le vendite, il supporto tecnico o l'assistenza clienti:

- **1.** Andare al sito: **www.dell.com/contactdell**.
- **2.** Verificare il proprio paese o la zona nel menu a discesa Scelta Paese/Zona in basso nella pagina.
- **3.** Selezionare il collegamento al servizio o all'assistenza adeguata in base alle proprie necessità, oppure scegliere il metodo più comodo per voi per contattare Dell. Dell fornisce diversi tipi di supporto e di servizi in linea e telefonici. La disponibilità varia in base ai paesi ed ai prodotti, ed alcuni servizi potrebbero non essere disponibili nella propria zona.
- **NOTA: Se non si ha una connessione ad Internet attiva, le informazioni di contatti si possono trovare sulla fattura d'acquisto, sulla bolla d'accompagnamento del prodotto oppure nel catalogo dei prodotti Dell.**

**DGL**